**عافية للكمبيوتر** 

**HAssanemboup75@gmail.co m تلفون: 706530750-776410449 لو - السنغال غا**

**مذكرة مختصرة لأساسيات مايكروسوفت وورد 2007** Microsoft Office Word 2007  أغسطس 2013 Aout 2013  **إعـــداد / األســـتاذ حسن امـبـــوب** 

# **الدخول إلى برنامج مايكروسوفت وورد Word Microsoft**

**انقر فوق زر ابدأ**

**ضع المؤشر على كافة البرامح**

**من القائمة المنسدلة انقر نفرا واحدا فوق الخيار office Microsoft**

**ثم انقر نقرا مزدوجا على برنامج Word office Microsoft**

س<mark>ينفتح</mark> أمامك نافذة تحتوي على صفحة بيضاء فارغة ومؤشر للكتابة وعلامات تبويب تحتوي على مجموعات وتندرج تحت كل مجموعة عدة أوامر **وأيقونات كما في الشكل التالي :**

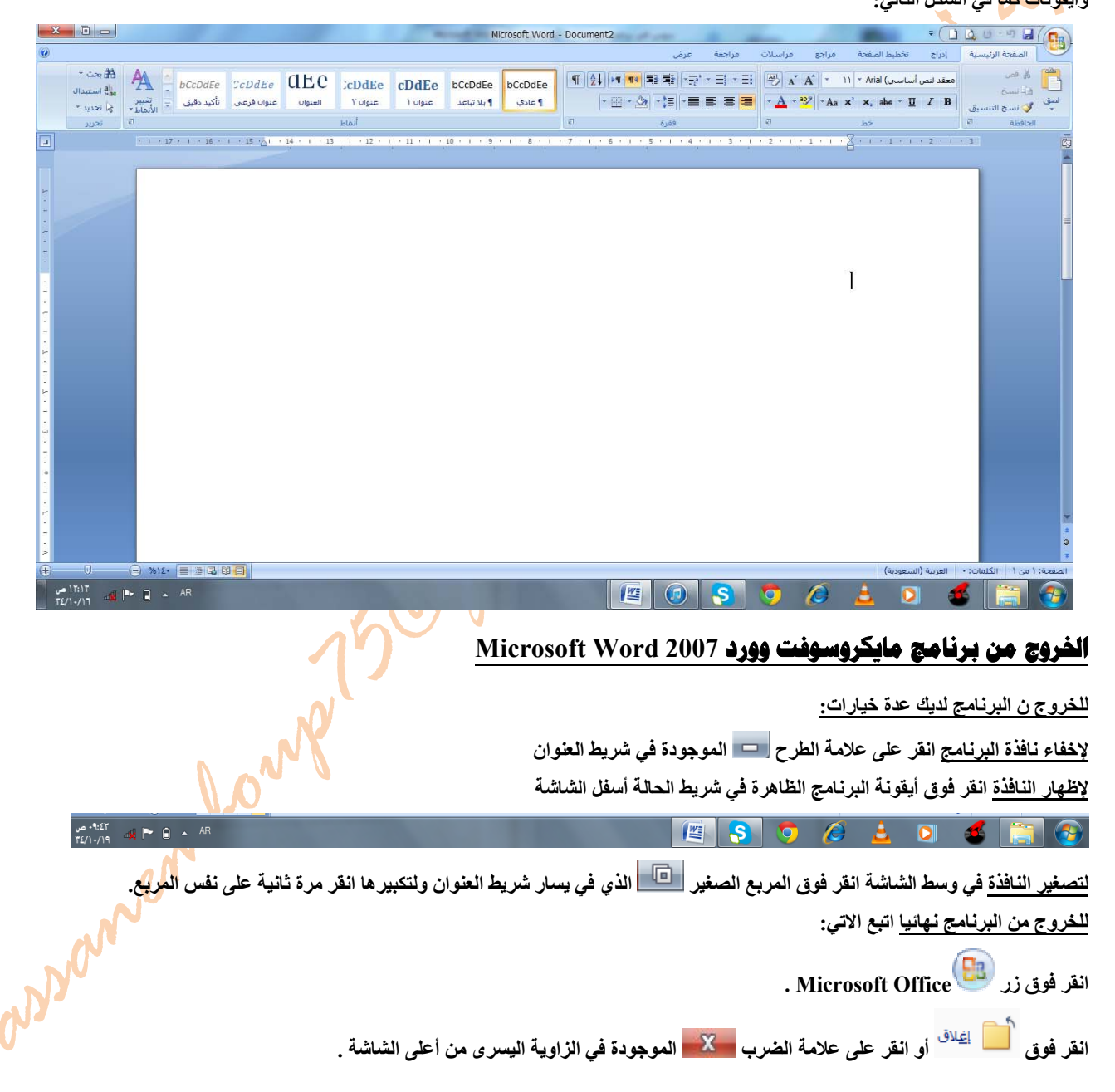

# **الكتابة في مستند الوورد**

**للكتابة في مستند الوورد باللغة العربية اتبع ما يلي :** 

في علامة تبويب الصفحة الرئيسية ، من المجموعة فقرة، انقر فوق أيقونة <mark>لكلة</mark> اتجاه النص من اليمين لليسار، أو استع*مل* اختصار لوحة المفاتيح **بالضغط على مفتاح shift+Ctrl الموجود في يمين لوحة المفاتيح .**

**ضع المؤشر حيث تريد الكتابة ثم ابدأ بالطباعة بواسطة لوحة المفاتيح .** 

#### **انشاء مستند جديد:**

**إلنشاء مستند جديد فارغ اتبع الخطوات األتية:** 

**من شريط أدوات الوصو السريع انقر على األيقونة "جديد " او استعمل اختصار لوحة المفاتيح N+Ctrl .**

**انقر فوق زر Office Microsoft ، ثم انقر فوق " جديد " ، وانقر ً نقرا ً مزدوجا فوق .** 

**حفظ مستند** 

 $\hat{\mathbf{A}}$ 

# **حفظ مستند لأول مرة:**

على "شريط أدوات الوصول السريع"، انقر فوق أيقونة <mark>حفظ أس</mark> ، أو استعمل اختصار لوحة المفاتيح بالضغط على CTRL+S. **سينفتح مربع الحوار "حفظ باسم "**   $\lambda$ 

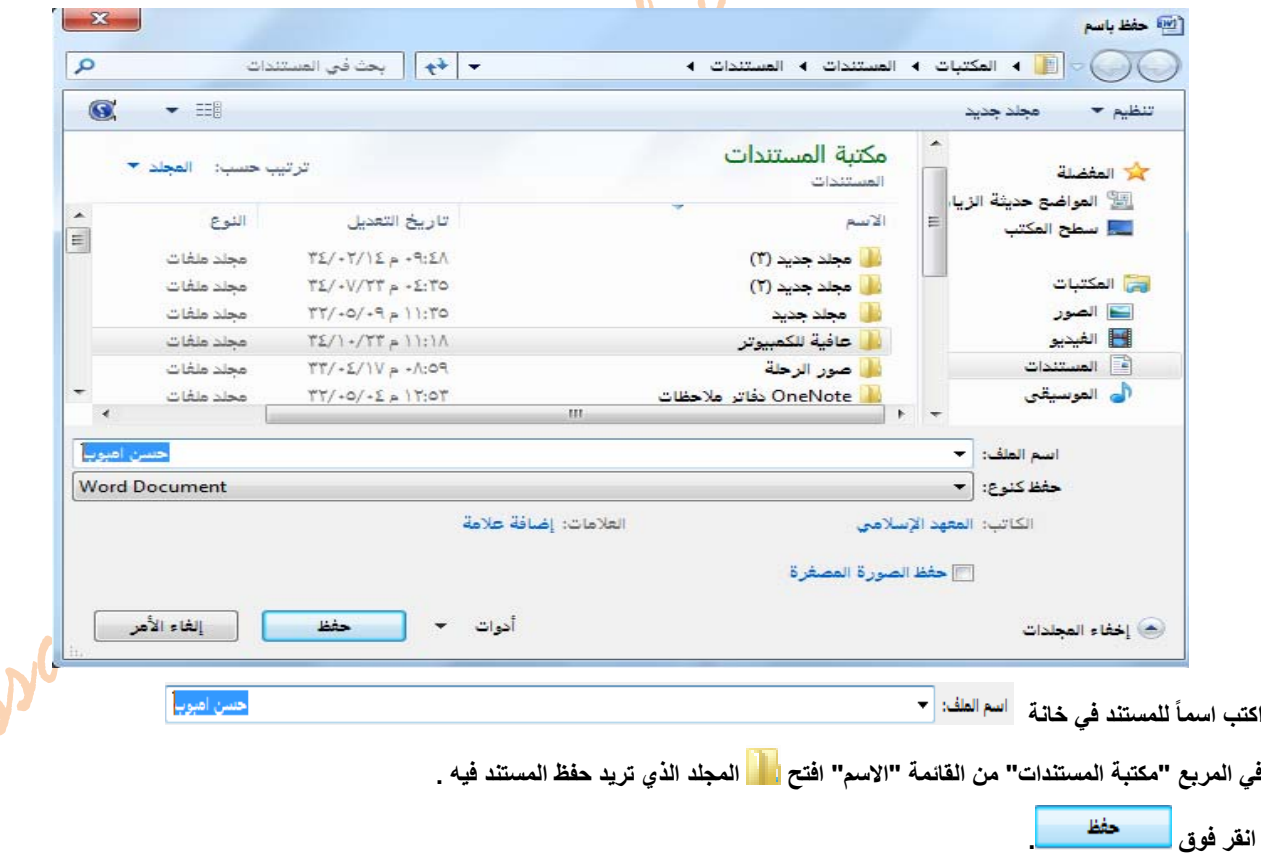

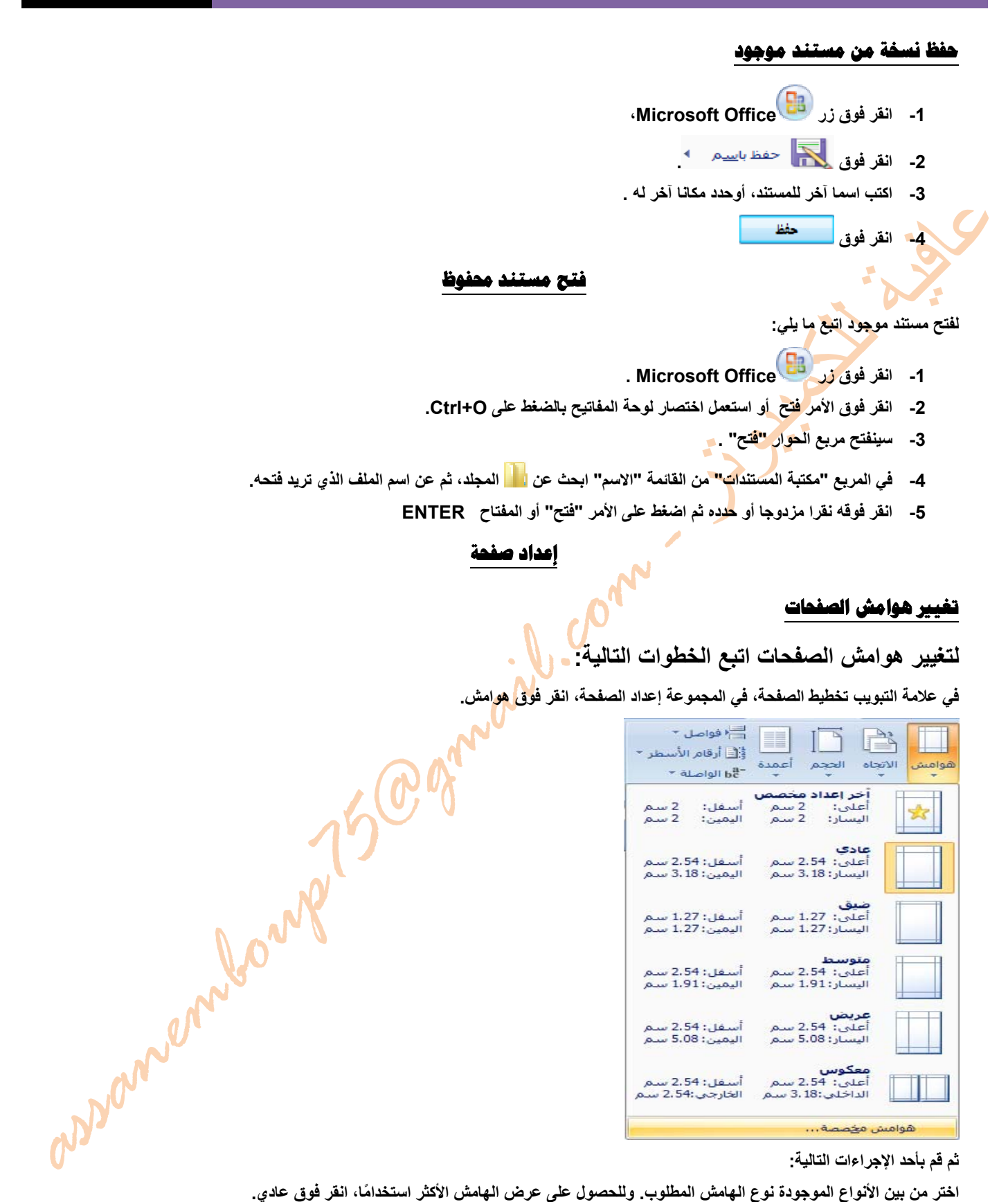

**ثم قم بأحد اإلجراءات التالية:** 

أوائقر فوق هوامش مخصصة، ثم في المربعات أعلى وأسفل وأيسر وأيمن، أدخل قيمًا جديدة للهوامش وانقر على موافق.

#### **تغيير اتجاه الصفحة**

**[يم](javascript:AlterAllDivs()كنك اختيار إما اتجاه عمودي أو أفقي للمستند بأكمله أو جزء منه .** 

## **تغيير اتجاه المستند بالكامل**

**في عالمة التبويب تخطيط الصفحة، في المجموعة إعداد الصفحة، انقر فوق الا تجاه .** 

**انقر فوق عمودي أو أفقي كما في الشكل.** 

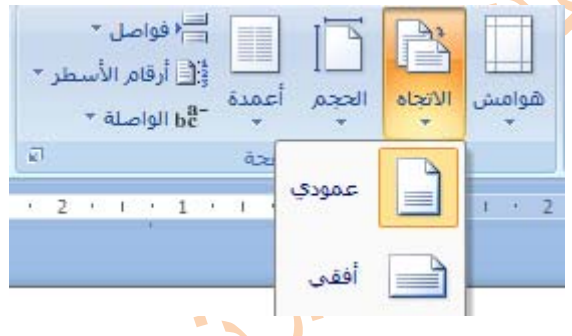

# **استخدام الاتجاه العمودي والأفقي لنفس المستند في آن واحد**

- **1 حدد الصفحات أو الفقرات التي تريد تغييرھا إلى االتجاه العمودي أو األفقي.**
- **2 في عالمة التبويب تخطيط الصفحة، في المجموعة إعداد الصفحة، انقر فوق ھوامش .**

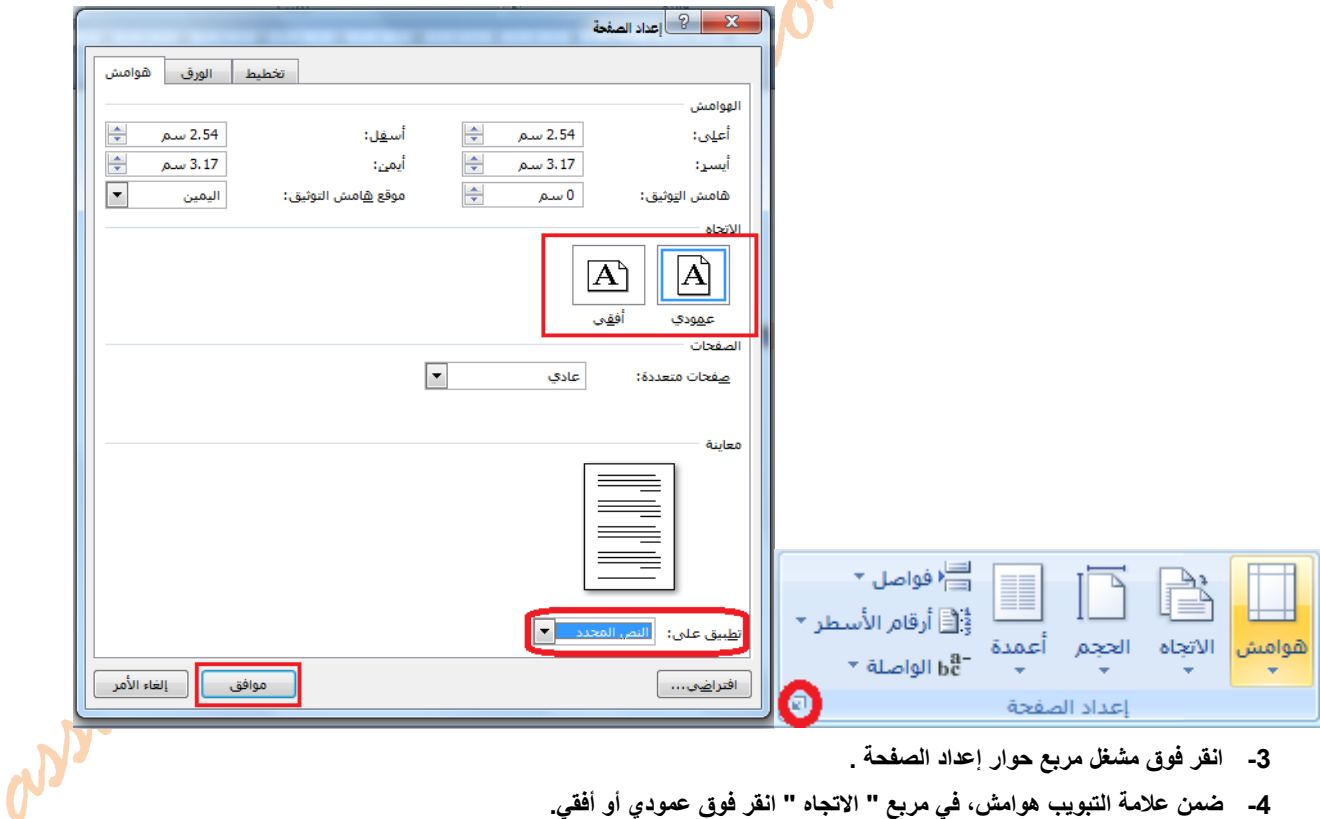

- **4 ضمن عالمة التبويب ھوامش، في مربع " االتجاه " انقر فوق عمودي أو أفقي .** 
	- **5 في خانة تطبيق على، انقر فوق النص المحدد.** 
		- **6 انقر على موافق**

5

# **تحديد نص**

**[في](javascript:AlterAllDivs() 2007 Word Office Microsoft، يمكنك تحديد نص أو عناصر يف جدول باستخدام الماوس أو لوحة المفاتيح .** 

# **تحديد نص باستخدام الماوس**

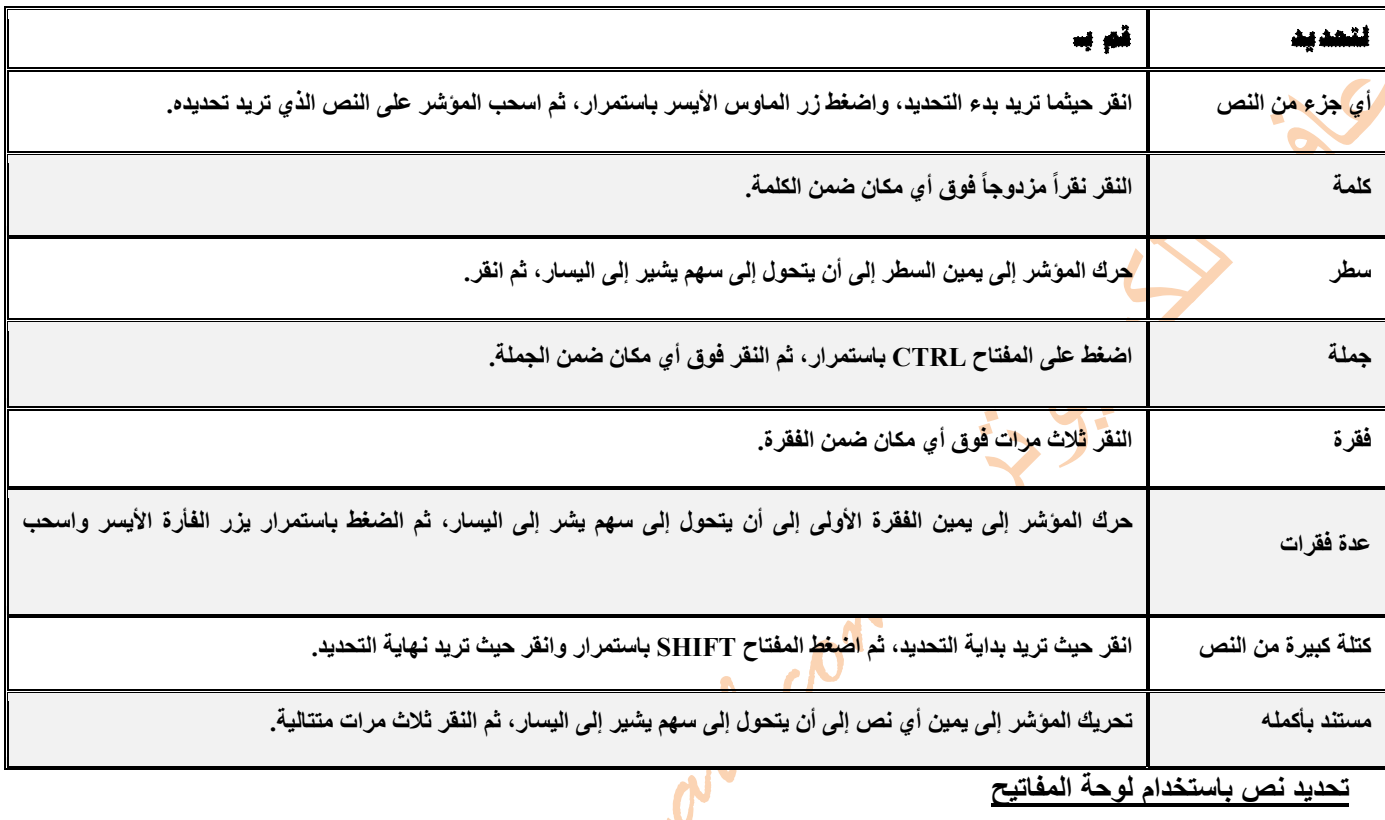

**تحديد نص باستخدام لوحة المفاتيح**

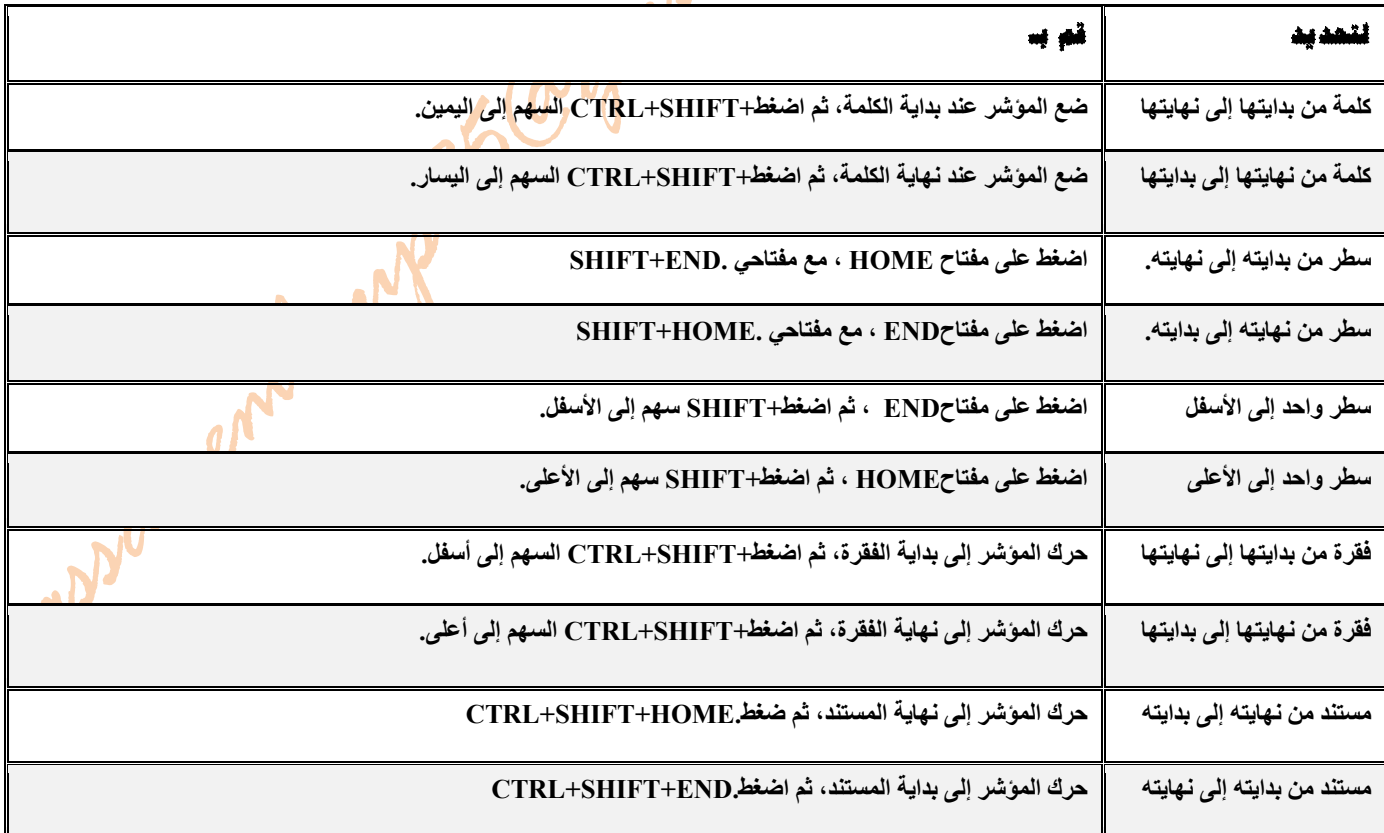

 $- A - b$ 

24  $26$ 

Many

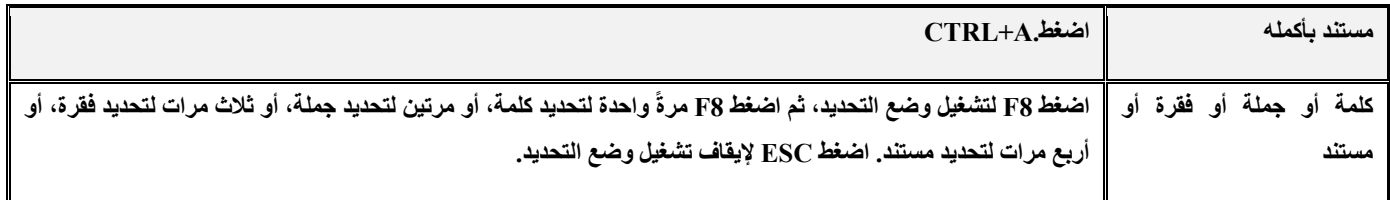

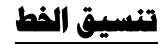

# **تغيير حجم النص:**

يظهر شريط ال<mark>أدوات المصغ</mark>ر تلقائيًا عند تحديد النص. كما أنه يظهر بالقائمة عندما تقوم بتحديد النص ثم النقر فوقه بزر الفأرة الأيمن. حدد الجزء الذي تر<mark>يد تغيير</mark> حجمه من النص، ثم حرك الموَشر إلى شريط الأدوات المصغر الذي يظهر مع تحديد النص<u>.</u> **وقم بأحد اإلجراءات التالية:**  في مجموعة خط من علامة <mark>تبويب الصفح</mark>ة الرئيسية انقر على السهم الموجود بجانب خانة حجم الخط ستنسدل قائمة بها مجموعة من الأرقام ، اختر منها **الرقم المناسب كما في الشكل.**   $\boxed{\overset{\cdots}{\longrightarrow}}$   $\boxed{\overset{\circ}{\Lambda}}$   $\boxed{\overset{\circ}{\Lambda}}$ معقد لنص أساسي) <mark>11</mark> × Arial - $\overline{\mathbf{8}}$  $x, \phi \in V$   $I$  **B لتكبير حجم الخط ، انقر فوق أيقونة تكبير الخط الموجودة في مجموعة خط من عالمة تبويب الصفحة**  $\overline{9}$  $10<sup>10</sup>$  $1.5$ **الرئيسية، أو اضغط على CTRL< + .**   $\begin{array}{c} \begin{array}{c} \text{\Large $\leftarrow$} \\ \text{\Large $\leftarrow$} \end{array} \end{array} \begin{array}{c} \begin{array}{c} \text{\Large $\leftarrow$} \\ \text{\Large $\leftarrow$} \end{array} \end{array} \begin{array}{c} \begin{array}{c} \text{\Large $\leftarrow$} \\ \text{\Large $\leftarrow$} \end{array} \end{array}$  $-11$  $12$  $14$ **لتصغير حجم الخط ، انقر فوق أيقونة تقليص الخط الموجودة في مجموعة خط من عالمة تبويب الصفحة**  $16$ 18 **الرئيسية ، أو اضغط على CTRL .>+**  20  $22$ 

# **تطبيق نمط**

**حدد النص الذي تريد تطبيق نمط عليه .** 

حرك الموشر على شريط الأدوات المصغر الذي يظهر مع تحديد النص، ثم انق<mark>ر عل</mark>ى أيقونة النمط لفتح معرض الأنماط السريعة ثم انقر فوق النمط **المطلوب كما في الشكل.** 

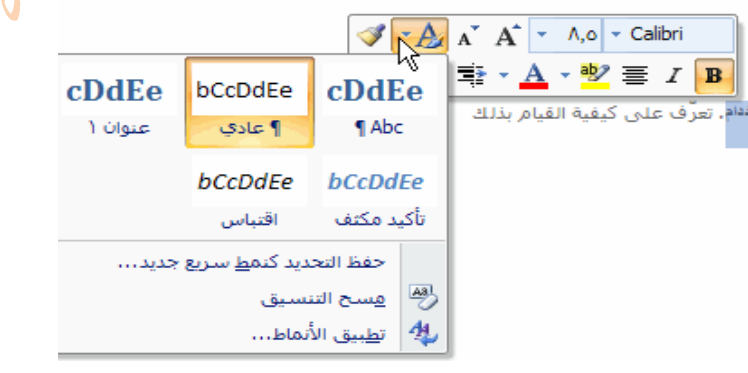

أو اضغط على CTRL+SHIFT+S لفتح مربح حوار تطبيق الأنماط. وأسفل اسم النمط، اكتب اسم النمط الذي تريد تطبيقه. أو انف<mark>ل ف</mark>وق السهم **المجاور له لعرض قائمة األنماط** 

**يمكنك ً أيضا تطبيق أنماط من معرض األنماط السريعة في المجموعة أنماط بعالمة تبويب الصفحة الرئيسية .** 

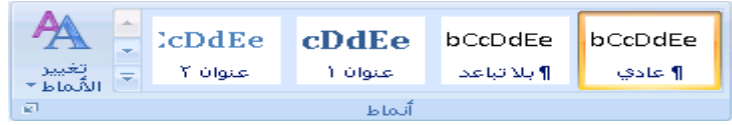

# **- تغيير نوع الخط**

#### **لتغيير نوع الخط :**

- **1- حدد النص الذي تريد تنسيقه، ثم قم بأحد اإلجرائين اآلتيين :**
	- **2- من عالمة التبويب الصفحة الرئيسية، في المجموعة خط،**
- 3- أو من شريط الأدوات المصغر الذي يظهر مع تحديد النص، انقر فوق السهم الموجود بجانب الأيقونة نوع الخط <mark>ا<sup>معقد لنص أساسعي) Arial ×</mark></mark></sup>
	- **4- اختر من قائمة أنواع الخطوط نوع الخط الذي يعجبك .**

# **تطبيق التنسيق غامق أو مائل أو تسطير على نص**

**لتطبيق التنسيق ( غامق – مائل – تسطير )**

**حدد النص الذي تريد تنسيقه.** 

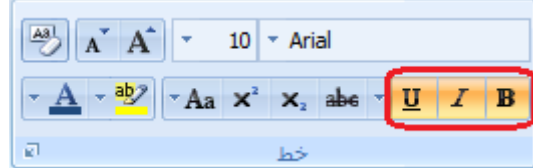

**من عالمة التبويب الصفحة الرئيسية، في المجموعة خط، اتبع الخطوات التالية:** 

- **1- لجعل النص غامقا ( أسود عريض )انقر فوق األيقونة غامق، أواضغط B+CTRL من لوحة المفاتيح.** 
	- **2- لجعل النص مائال انقر فوق األيقونة مائل، أو اضغط** *I+CTRL* **من لوحة المفاتيح .**
	- **3- لجعل النص مسطرا انقر فوق أيقونة تسطير، أو اضغط U+CTRL من لوحة المفاتيح.**

**ً** تنبيه: في Microsoft Office Word 2007، من أجل تغيير تنسيق النص بسر<mark>عة.</mark> ي<mark>مكنك ا</mark>ستخدام شريط الأدوات "المصغر" الذي يظهر تلقائياً

advancemberred

**عند تحديد النص. وأ عند النقر على زر الفأرة األيمن .** 

**مالحظة إللغاء تفعيل الخيار "تنسيق النص" انقر مرة أخرى على نفس الخيار الذي تريد إلغاءه .** 

# **تمييز النص:**

**لجعل النص مميزا**

**من عالمة التبويب الصفحة الرئيسية، في المجموعة خط، انقر فوق أيقونة تمييز النص،**

# **تغيير لون أو نمط التسطير**

**لتغيير نمط التسطير أو لونه قم بما يلي :**

- **1 حدد النص الذي تريد تغيير نمط تسطيره .**
- 2- في علامة التبويب الصفحة الرئيسية، انقر فوق مشغل مريع الحوار خط ثم انقر فوق علامة التبويب خط.
	- **3 في الخانة نمط التسطير، انقر فوق السھم المجاور ثم اختر النوع الذي يعجبك .**
	- **4 وفي الخانة لون التسطير، انقر فوق السھم المجاور ثم اختر اللون المفضل لديك كما في الشكل.**

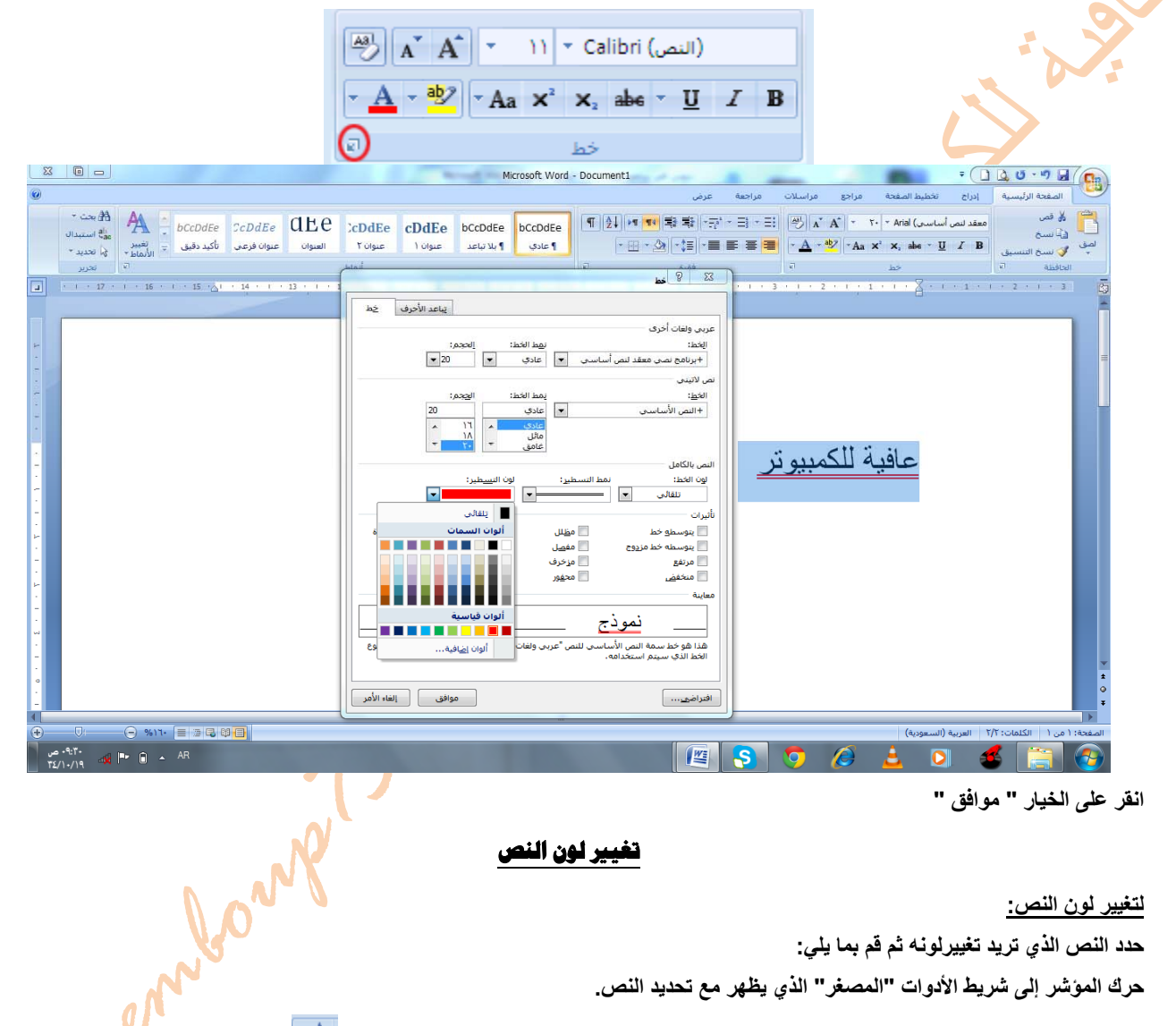

**تغيير لون النص**

**لتغيير لون النص:**

**حدد النص الذي تريد تغييرلونه ثم قم بما يلي :** 

**حرك المؤشر إلى شريط األدوات " المصغر" الذي يظھر مع تحديد النص.** 

أو من علامة تبويب " الصفحة الرئيسية " من المجموعة " خط "انقر فوق السهم الموجود بجانب أيقونة الشكل في ال الخط، كما ف*ي ا*لشكل :

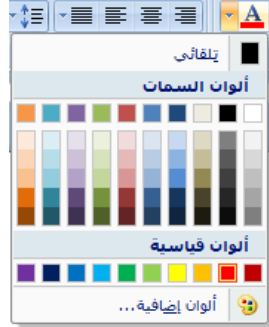

**اختر اللون المرغوب .** 

**assanemboup75@gmail.com mboupassane@hotmail.com**

9

#### **تنسيق النص**

**تطبق التنسيق ( محاذاة النص لليمين – محاذاة النص لليسار – توسيط النص – ضبط النص )** 

**لتطبيق ھذه التنسيقات :**

**حدد النص الذي تريد تطبيق التنسيق عليه.** 

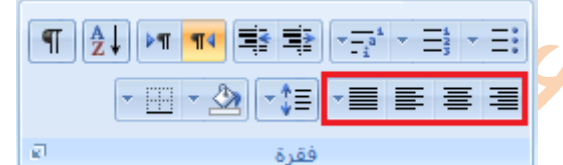

**من عالمة التبويب الصفحة الرئيسية، في المجموعة " فقرة"، اتبع الخطوات التالية: حدد النص المراد إجراء التنسيقات عليه ثم قم بمايلي: . لمحاذاة النص إلى اليمين انقر فوق أيقونة محاذاة لليمين أواضغط على R+Ctrl من لوحة المفاتيح .**  لمحاذاة النص إلى اليسار <mark>القرّ فوق</mark> أيقونـة محاذاة النص لليسار. أواضغط على Ctrl+L من لوحة المفاتيح . **لتوسيط النص انقر فوق أيقونة توسيط أواضغط على E+Ctrl من لوحة المفاتيح . لضبط النص انقر فوق أيقونة ضبط أواضغط على J+Ctrl من لوحة المفاتيح** 

# **القص والنسخ واللصق**

**لنقل النص والرسومات أو نسخھا حدد العنصر المراد نقله أو نسخه . قم بأحد اإلجراءات التالية :** 

لنقل العنصر ، من علامة تبويب الصفحة الرئيسية من المجموعة " الحافظة " اختر الأمل ا<sup>لله قص</sup>ا ، أواضغط على CTRL+X من لوحة المفاتيح . لنسخ العنصر، من علامة تبويب الصفحة الرئيسية من المجموعة " الحافظة " اختر الأم<mark>ر الثقاف السنة ، أو</mark>اضغط على CTRL+C من لوحة المفاتيح . **إذا كنت تريد نقل العنصر أو نسخه إلى مستند آخر، فانتقل إلى ذلك المستند . انقر فوق المكان الذي تريد أن يظھر العنصر فيه .** 

من علامة تبويب الصفحة الرئيسية من المجموعة " الحافظة " اختر الأمر مصيحة الصق أو اضغط على CTRL+V من لوحة المفاتيح

#### **التراجع والإعادة**

في برنامج الوورد يمكنك التراجع عن أي عملية قمت بها عن طريق الخطأ كحذف كلمة أو سطر أو فقرة، وللقيام بذلك اتبع ما ياتي:

**في شريط أدوات الوصول السريع، انقر فوق تراجع أو اضغط على Z + CTRL.** 

وإذا كنت تريد التراجع عن إجراء آخر، فانقر فوق السهم الموجود بجوار الزر تراجع الكلم ثم انقر فوق الإجراء الذي تريد التراجع عنه. **مالحظات التراجع عن إجراء معين يعني التراجع عن كافة اإلجراءات الموجودة أعاله في القائمة .** 

إذا بدا لك بعد ذلك عدم الرغبة في التراجع عن الإجراء، فانقر فوق إعادة على أي شريط أدوات الوصول السريع أو اضغط علم CTRL+Y.

# **تغيير تباعد الأسطر:**

**حدد الفقرة التي تريد تغيير تباعد األسطر لھا .**

في علامة التبويب الصفحة الرئيسية، في المجموعة فقرة، انقر على أيقونـة تباعد الأسطر $\overline{\ddagger}$  واختر من بين الأرقام الرقم المناسب لحجم المسافة **كما في الشكل:** 

COM

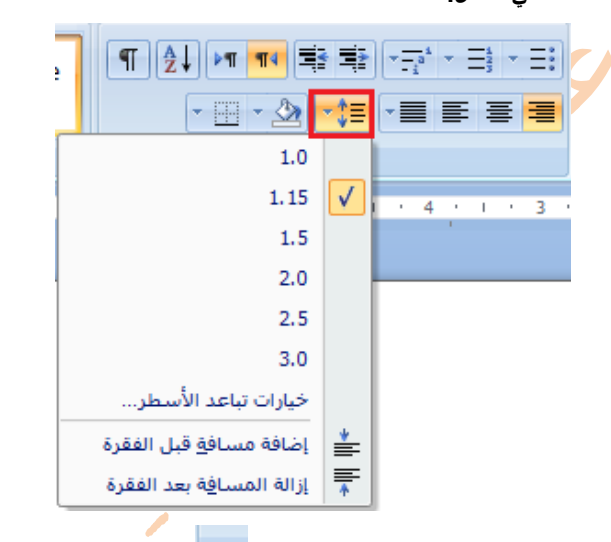

**أو انقر على سھم مشغل مربع الحوار. داخل المربع تباعد انقر فوق تباعد األسطر.** 

**حدد الخيار الذي تريده .**

**ومن خانة بمقدار حدد الرقم المناسب لحجم المسافة كما في الشكل .**

**ثم انقر على األمر موافق .** 

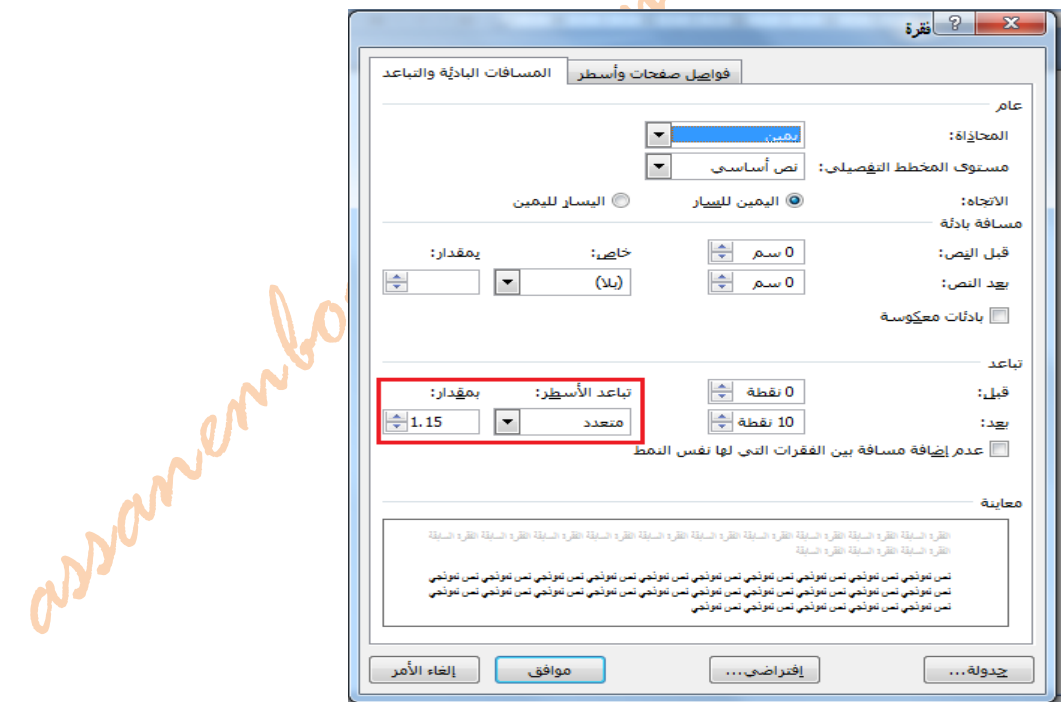

**- الجداول** 

# **إدراج جدول أو إن[شاؤه](javascript:AlterAllDivs():**

**ألدراج جدول لديك عدة خيارات** 

**- 1 استخدام الجداول السريعة** 

**انقر حيث تريد إدراج الجدول .** 

ضم<mark>ن علامة</mark> التبويب إدراج، في المجموعة جداول، انقر فوق جدول، وأشِرْ إلى الجداول السريعة، ثم انقر فوق القالب الذي تريد كما فى الشكل التالى:

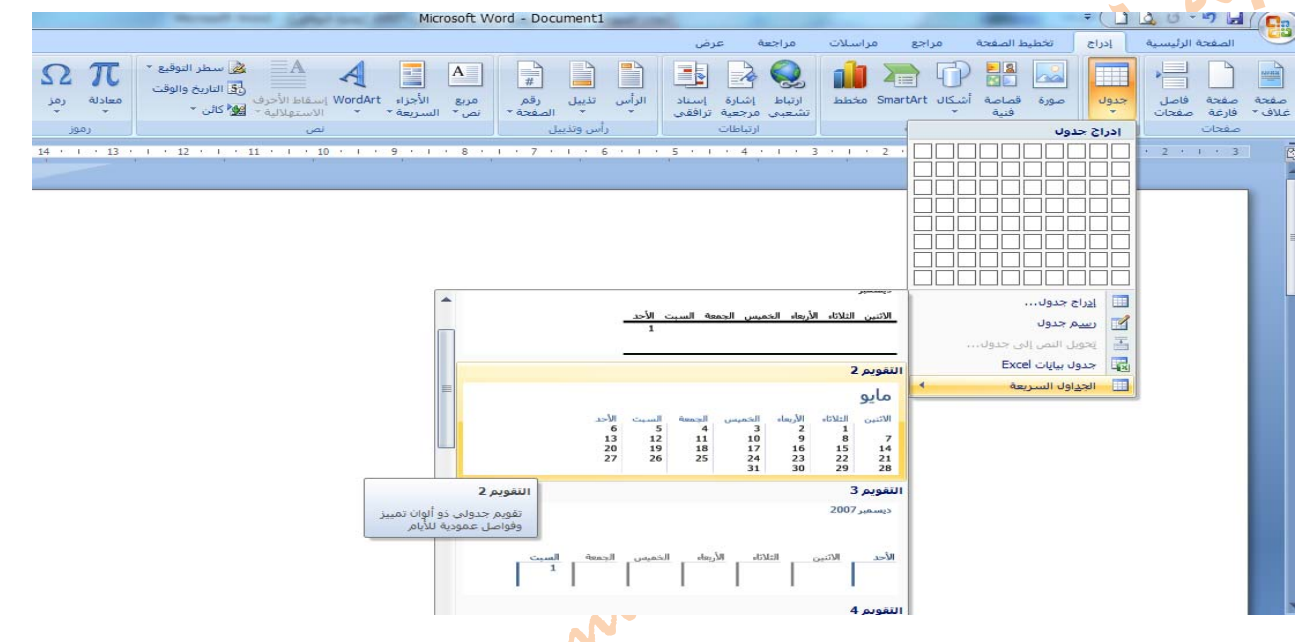

# **-2 استخدام القائمة جدول**

**انقر حيث تريد إدراج الجدول .** 

ضمن علامة التبويب إدراج ، في المجموعة جداول، انقر فوق جدول، ثم، ضمن إدراج جدول، اضغ<mark>ط بزر الف</mark>ارة الأيسر باستمرار داخل الشبكة واسحب **لتحديد عدد الصفوف واألعمدة التي تريد كما في الشكل :** 

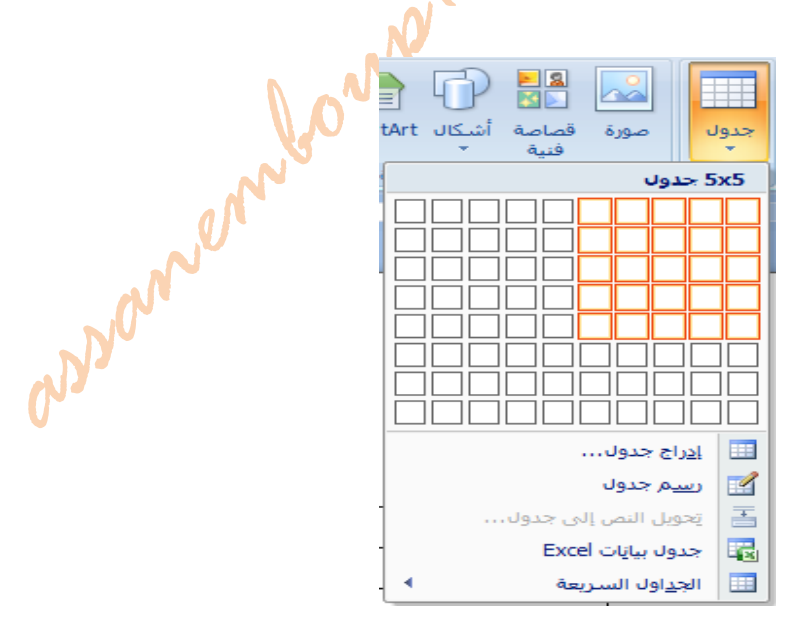

# **-3 استخدام الأمر إدراج جدول:**

**يمكنك استخدام األمر إدراج جدول لتحديد أبعاد الجدول وتنسيقاته قبل إدراج الجدول في مستند .**

**انقر حيث تريد إدراج الجدول.** 

في علامة التبويب " إدراج "، في المجموعة " جدول "، انقر فوق " جدول" انقر فوق الخيار " إدراج جدول

**ْ عدد األعمدة والصفوف . ضمن حجم الجدول، ِ أدخل**

ضمن أسلوب الاحتواء التلقاني، اختر الخيارات المستخدمة لضبط حجم الجدول، ثم انفر فوق موافق كما في الشكل التالي:

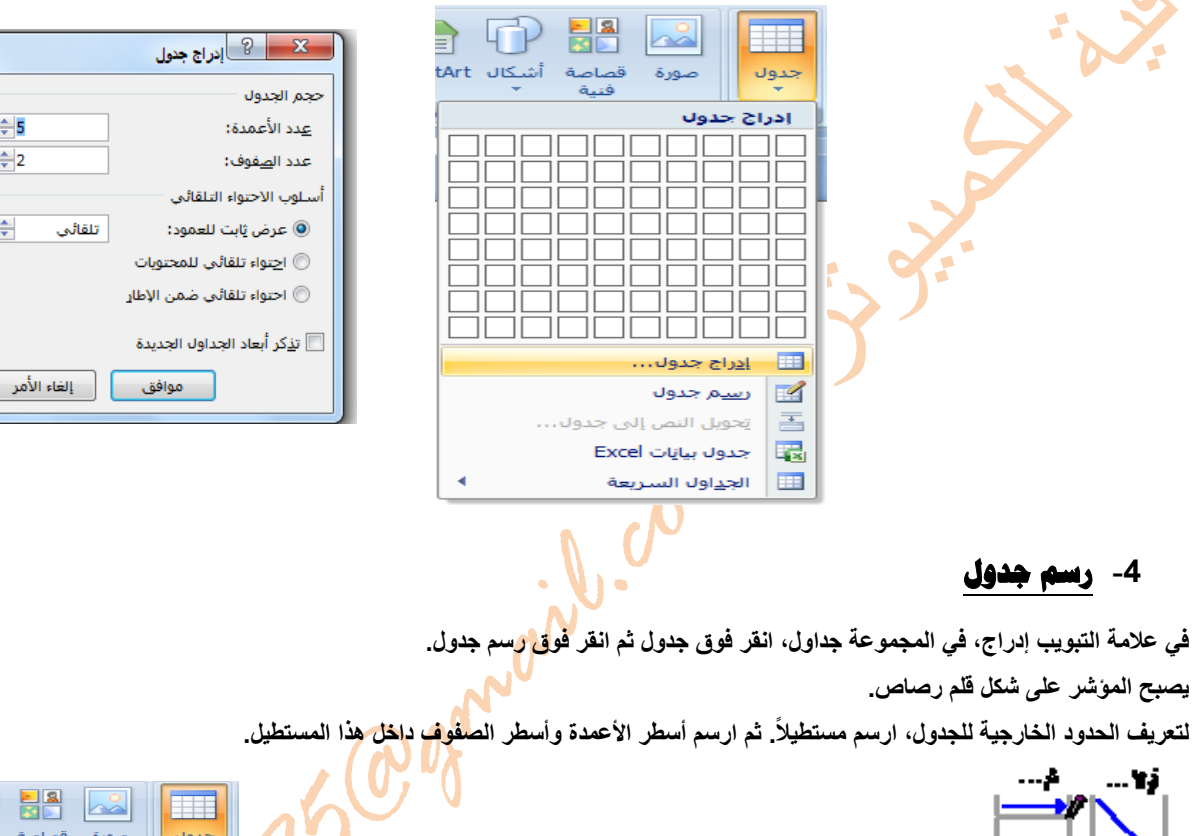

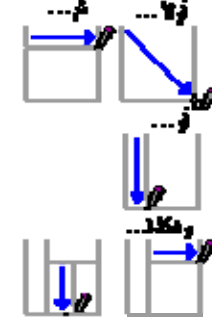

 $\mathbb{F}$ **EA** A قصاصة أشكال tArt جدول إدراج جدول  $\begin{array}{c} \hline \end{array}$ <u>إدراج جدو</u>ل...  $\mathbf{r}$ رسيم جدول بُحويل النص إلى جدول<mark>...</mark> 国 جدول بيانات Excel 圜  $\begin{array}{c} \hline \end{array}$ الجداول السريعة

 $\Rightarrow$  5

 $\left| \frac{1}{x} \right|$ 

 $\Rightarrow$ 

لمسح سطر أو مجموعة من الأسطر ، ضمن أدوات الجدول، ضمن علامة التبويب تصميم، في المجموعة رسم حدود، انقر فوق مم **انقر فوق السطر الذي تريد مسحه .** 

**عند االنتھاء من رسم الجدول، انقر داخل خلية وابدأ الكتابة أو إدراج الرسوم.** 

# **إضافة خلية أو صف أو عمود إلى الجدول**

#### **1- إضافة خلية**

**انقر داخل الخلية الموجودة يمين أو أعلى المكان الذي تريد إدراج الخلية فيه . في عالمة التبويب تخطيط، انقر فوق مشغل مربع الحوار صفوف وأعمدة .** 

**انقر فوق أحد الخيارات التالية.** 

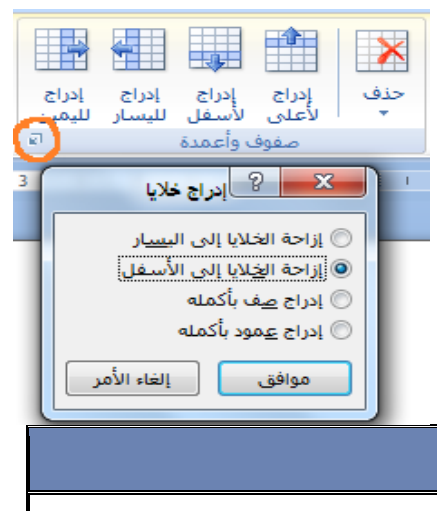

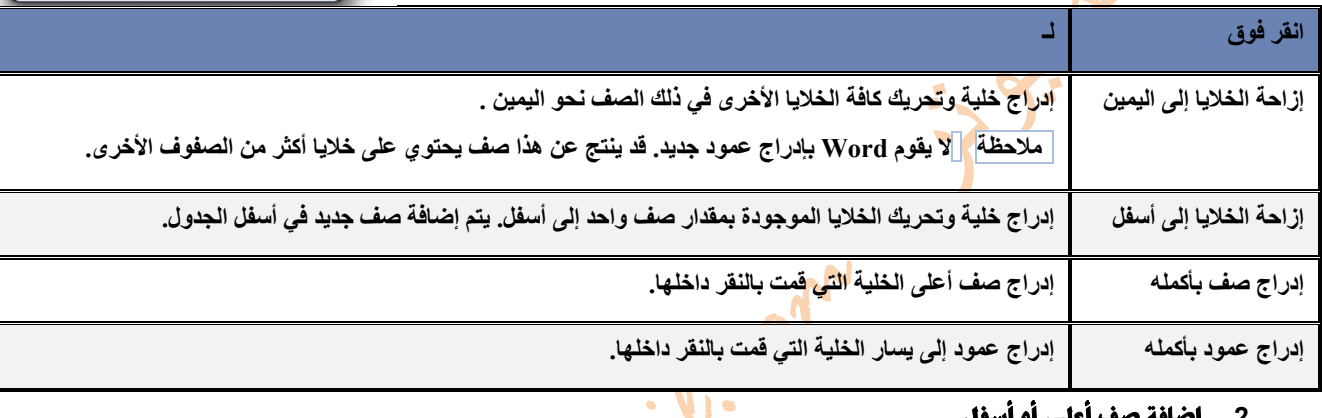

# **-2 إضافة صف أعلى أو أسفل**

**انقر داخل خلية ما أعلى أو أسفل المكان الذي تريد إضافة صف إليه .** 

**ضمن عالمة التبويب تخطيط، قم بأحد اإلجراءين التاليين:** 

**- إلضافة صف أعلى الخلية، انقر فوق إدراج ألعلى في المجموعة صفوف وأعمدة كما في الصورة.** 

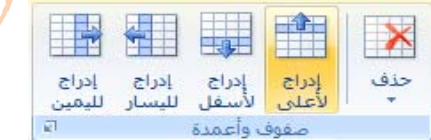

**- إلضافة صف أسفل الخلية، انقر فوق إدراج ألسفل في المجموعة صفوف وأعمدة كما في الصورة .**

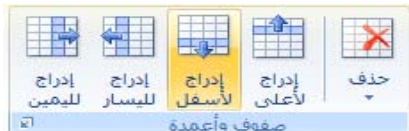

أو انقر بزر الفأرة الأيمن داخل الجدول المحدد ، ثم انفر من القائمة المنسدلة فوق الأمر "إدراج" ثم اختر "إدراج صفوف لأسفل" أو " إدرا<mark>ج صفو</mark>ف **ألعلى"** 

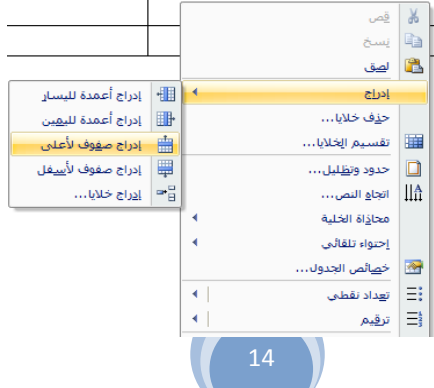

# **-3 إضافة عمود إلى اليسار أو اليمين**

**انقر داخل خلية ما على يسار أو يمين المكان الذي تريد إضافة عمود إليه . ضمن عالمة التبويب تخطيط، قم بأحد اإلجراءين التاليين:** 

**- إلضافة عمود على يسار الخلية، انقر فوق إدراج لليسار في المجموعة صفوف وأعمدة كما في الصورة .**

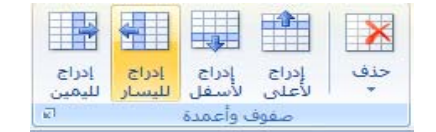

**- إلضافة عمود على يمين الخلية، انقر فوق إدراج لليمين في المجموعة صفوف وأعمدة كما في الصورة.** 

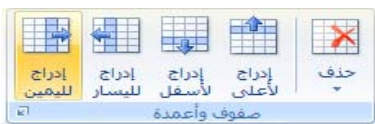

أو انقر بزر الفأرة الأيمن داخ<mark>ل الج</mark>دول المحدد ، ثم انفر من القائمة المنسدلة فوق الأمر "إدراج" ثم اختر "إدراج أعمدة لليمين" أو " إدراج أعمدة **لليسار"** 

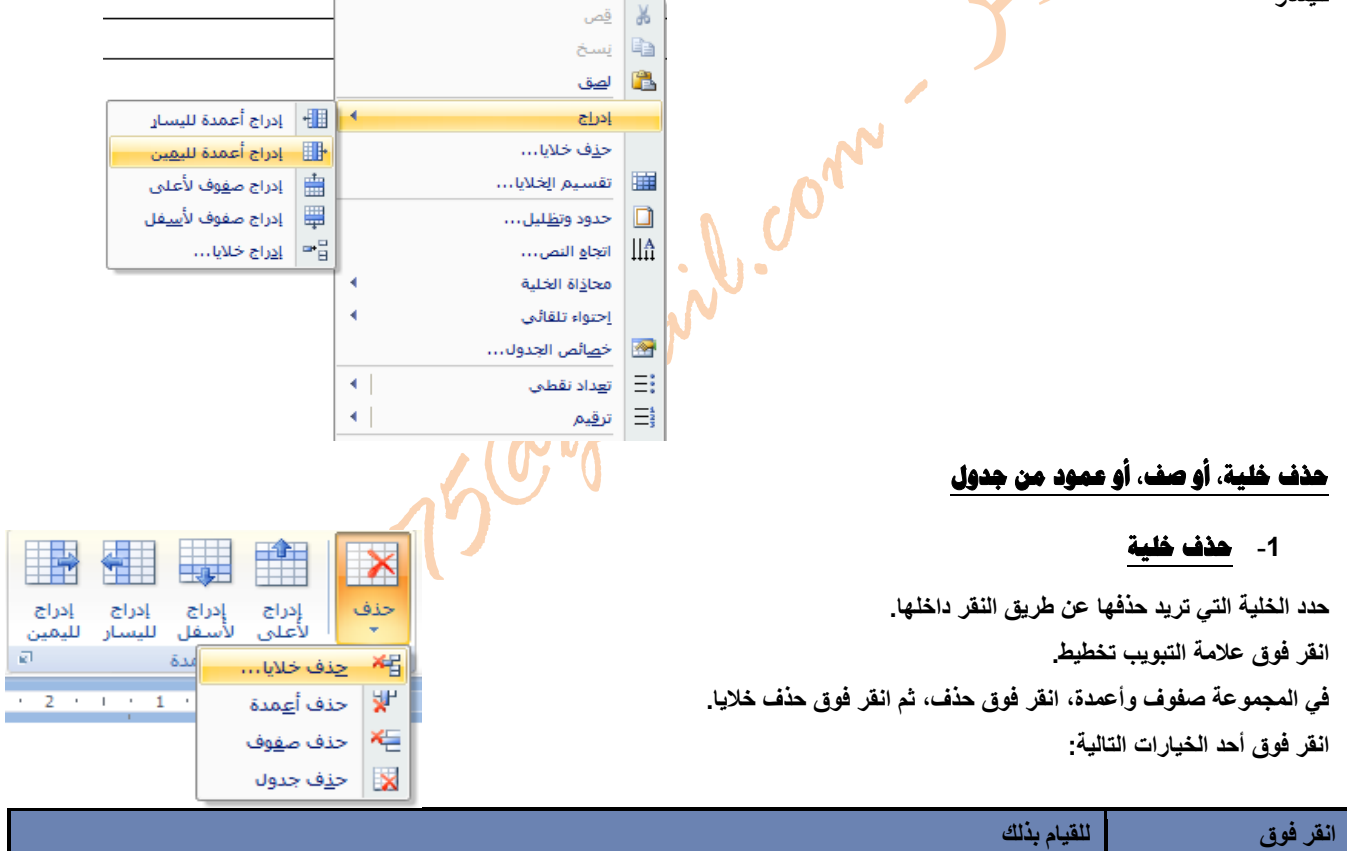

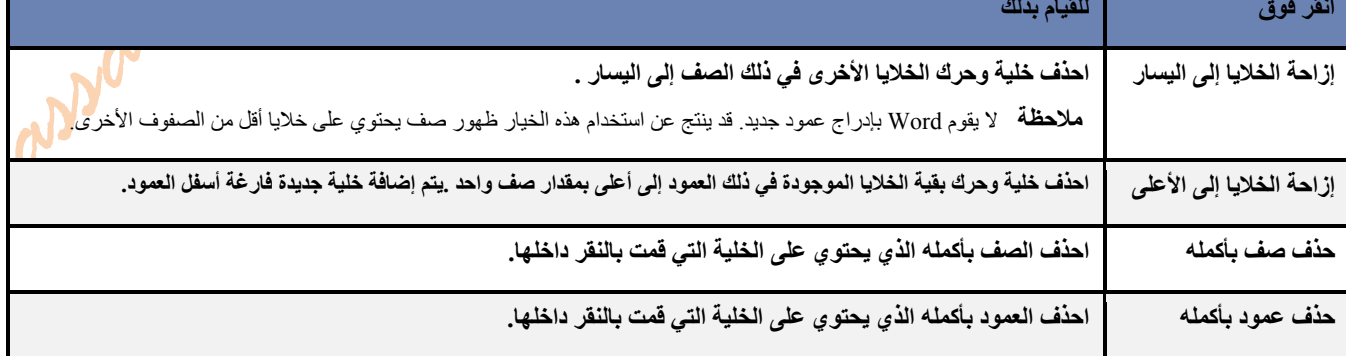

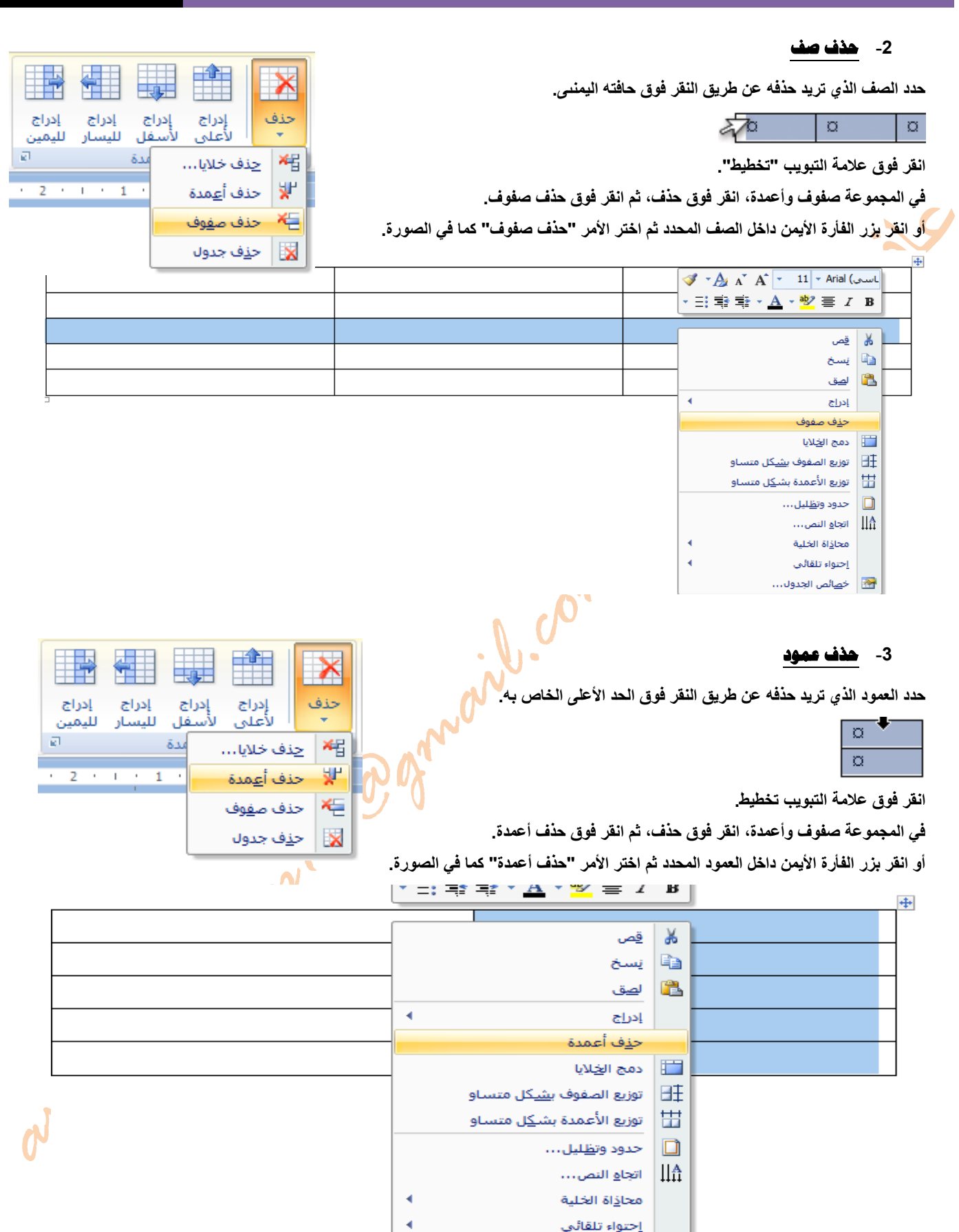

| وي || خ<u>ص</u>ائص الجدول...

### **دمج خلايا الجدول أو تقسيمها**

### **دمج خلايا**

يمكن ضم اثنين أو أكثر من الخلايا في نفس الصف أو العمود في خلية واحدة. على سبيل المثال، يمكن ضم عدة خلايا أفقيأ لإنشاء عنوان جدول يمتد **على عدة أعمدة كما في الشكل :**

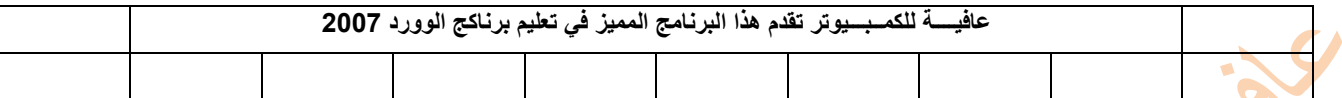

**لدمج خاليا الجدول اتبع الخطوات التالية :** 

- **1 حدد الخاليا التي تريد دمجھا عن طريق النقر داخل الخلية وسحبھا إلى الخاليا األخرى التي تريدھا .** 
	- **2 في عالمة التبويب " تخطيط"، في المجموعة دمج، انقر فوق " دمج الخاليا".**

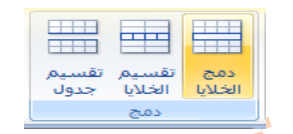

أو انقر بزر الفأرة الأيمن داخل<mark> ال</mark>خلايا المحددة ، ثم اختر من القائمة المنسدلة الأمر "دمج الخلايا"

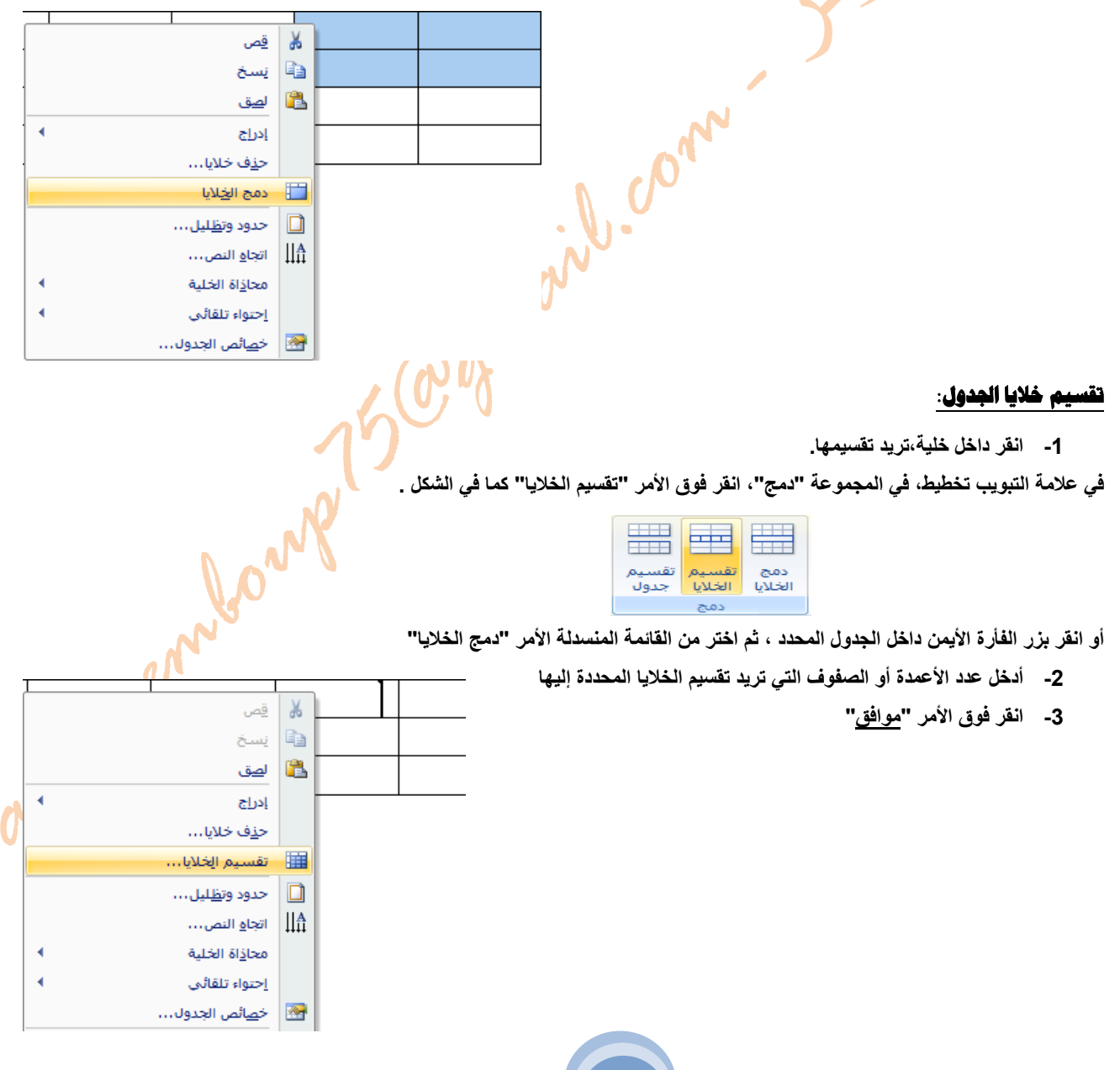

#### **إضافة حدود أو إزالتها**

**إلضافة حدود للجدول قم بتحديد الجدول أوال** 

**انقر داخل الجدول بزر الفأرة األيمن واختر من القائمة المنسدلة األمر " حدود وتظليل "** 

أو من علامة التبويب تصميم ، في المجموعة أنماط الجدول، انقر فوق حدود ثم فوق الأمر " حدود وتظليل"

**سينفتح مربع حوار انقر فوق عالمة التبويب حدود، ثم اختر النمط والخيارات التي تريد .** 

**انقر على األمر "موافق "**

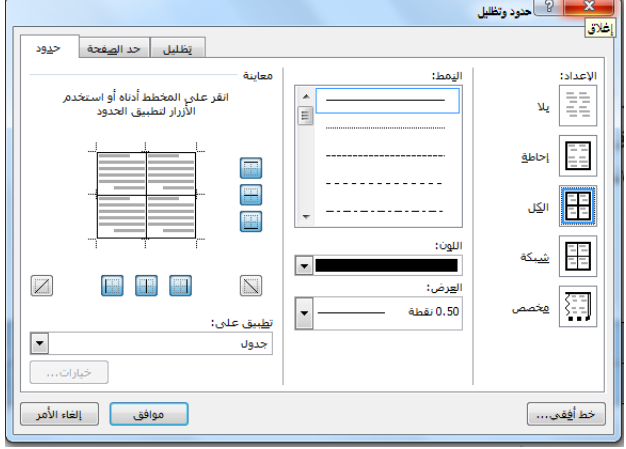

approvisor

# **إزالة الحدود من الجدول بأكمله**

**قم بتحديد الجدول أوال**  من علامة التبويب تصميم. في المجموعة أنماط الجدول، انق<mark>ل فوق</mark> حدود، ثم اختر من القائمة الأمر. "بلا حدود".

# **عرض خطوط شبكة الجدول أو إخفاؤها**

**لعرض خطوط شبكة الجدول أو إخفاؤھا في مستند**

**في عالمة التبويب تخطيط، في المجموعة جدول، انقر فوق " عرض خطوط الشبكة" .** 

# **ترقيم الخلايا في جدول**

**[ح](javascript:AlterAllDivs()دد خاليا الجدول التي تريد ترقيمھا .** 

لترقيم بداية كل صف، حدد العمود الأول فقط في الجدول عن طريق النقر فوق الحد العلوي للعمود أو خطوط الشب<mark>كة</mark> .

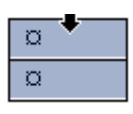

**في عالمة التبويب " الصفحة الرئيسية"، في المجموعة فقرة، انقر فوق تعداد رقمي .** 

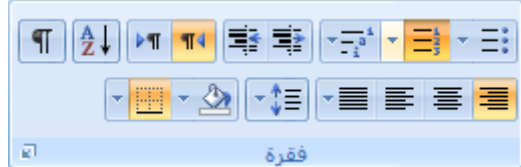

#### **إضافة علامة مائية أو خلفية**

**إضافة نص العالمة المائية إلى مستند**

**قم باآلتي :** 

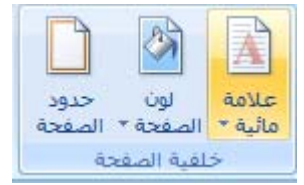

apponently

**في عالمة التبويب تخطيط الصفحة، في المجموعة خلفية الصفحة، انقر فوق عالمة مائية. ثم قم بأحد اإلجراءين التاليين:**  انفر فوق علامة ماتية تم تصميمها مسبقاً، مثل: مسودة أو سري أو عاجل في معرض العلامات المائية.

انقر فوق علامةً <mark>مائية مخ</mark>صصة، ثم انقر فوق نص العلامة المائية، وقم بتحديد النص الذي تريده أو اكتبه.

**انقر فوق " موافق" .**

# **إضافة لون أو مادة للخ فية صفحة**

**في عالمة التبويب تخطيط الصفحة، في المجموعة خلفية الصفحة، انقر فوق لون الصفحة .** 

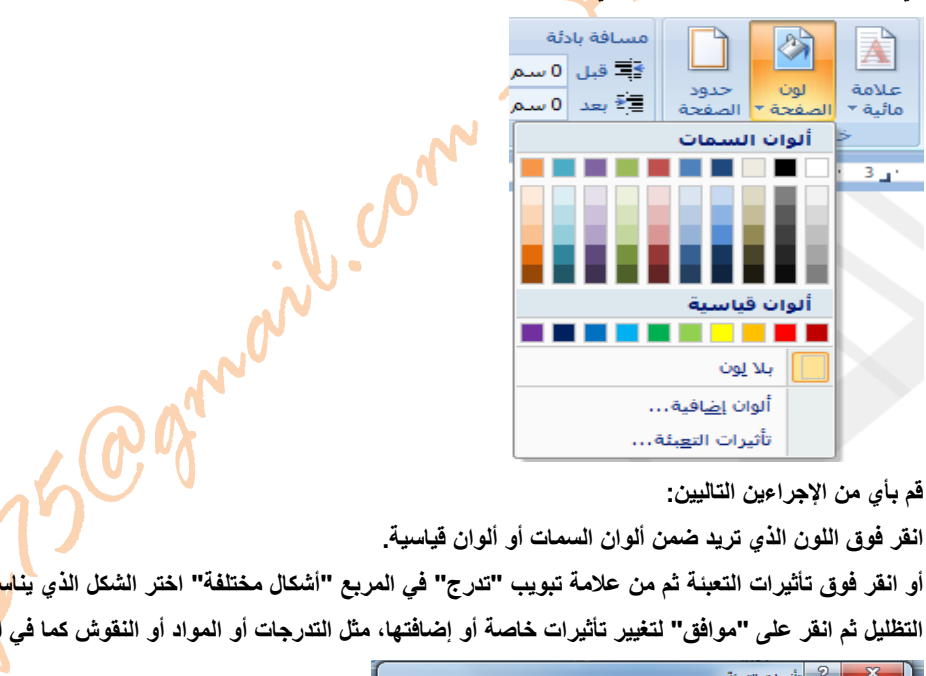

**قم بأي من اإلجراءين التاليين:** 

أو انقر فوق تأثيرات التعبنة ثم من علامة تبويب "تدرج" في المربع "أشكال مختلفة" اختر الشكل الذي يناسبك وفي المربع "أنماط التظليل" اختر نمط التظليل ثم انقر على "موافق" لتغيير تأثيرات خاصة أو إضافتها، مثل التدرجات أو المواد أو النقوش كما في <mark>الشكل</mark> التالي.

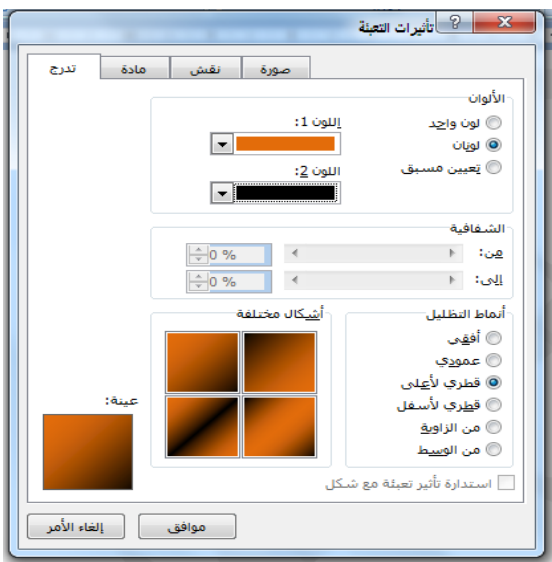

**assanemboup75@gmail.com mboupassane@hotmail.com**

#### **جعل صورة كخلفية أو علامة مائية للمستند:**

**لتحويل صورة أو قصاصة فنية أو صورة فوتوغرافية إلى عالمة مائية لتمييز مستند أو تزيينه. في عالمة التبويب تخطيط الصفحة، في المجموعة خلفية الصفحة، انقر فوق عالمة مائية .** 

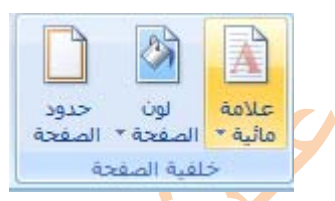

**انقر فوق عالمة مائية مخصصة . انقر فوق صورة العالمة المائية، ثم انقر فوق تحديد صورة .** 

**حدد الصورة التي تريدھا، ثم انقر فوق إدراج.**   $80 \frac{1}{2}$  (120 - 9 d (e) Microsoft Word - Document1  $\begin{picture}(130,10) \put(150,10){\line(1,0){155}} \put(150,10){\line(1,0){155}} \put(150,10){\line(1,0){155}} \put(150,10){\line(1,0){155}} \put(150,10){\line(1,0){155}} \put(150,10){\line(1,0){155}} \put(150,10){\line(1,0){155}} \put(150,10){\line(1,0){155}} \put(150,10){\line(1,0){155}} \put(150,10){\line(1,0){15$ .<br>إدراج | تخطيط الصفحة |  $\begin{picture}(120,111) \put(150,111){\line(1,0){156}} \put(150,111){\line(1,0){156}} \put(150,111){\line(1,0){156}} \put(150,111){\line(1,0){156}} \put(150,111){\line(1,0){156}} \put(150,111){\line(1,0){156}} \put(150,111){\line(1,0){156}} \put(150,111){\line(1,0){156}} \put(150,111){\line(1,0){156}} \put(150,11$  $\Box$ فة بادلة  $\frac{1}{2}$ 査 قا<mark>د</mark> قبل أن سم .<br>∰ أرقام الأسطر اون حدود = 12 قبل باستم<br>غجة \* الصفحة = 12 بعد 0 سم لحجم أعمدة .<br>قواميش الأنجاة \* algebra إعداد المفحة مي المعاملة التي تقطيو<del>ني</del>ة المستوركية  $1 + 17 +$  $\overline{\blacksquare}$ 16 أأريلا علامة مالية صورة العلامة المالية  $-22$ الله إدراج صورة تحديد صورة... ▼ │ ♦ │ │ بحث في نماذج للصور ه ا ال الله العكتبات 4 الصور 4 الصور العامة 4 نعادة للصور المحمد بن السلام المصور السلام السلام السلام ا  $\mathbf{C}$   $\Box$  $\cdot$   $\overline{z}$  $\frac{1}{2}$ تنظيم حسيد العربية (الس مكتب<mark>ة ا</mark>لصور نخ ممنوع rosoft Office Word ترتيب حسب: العجلد <del>-</del>  $\frac{1}{2}$ لماذج للصور :<br>Acco. .<br>الأكر المفضلة  $\overline{\text{total}}$ الله المواضع حديث<mark>ة</mark> الز<br><mark>سط</mark> صطح المكتب .<br>@ قطرې نوع العنصر : صورة EG<br>تاريخ الانتقاط: 03/06<br>"" **Shirless** تصنيف: 3 نجرم<br>أبعاد: 768 x 1024 .<br>زهرة الأقحوان ...<br>العكتبات <mark>سا</mark> الصور ی الفیدیو<br>ا∐ا المستندات أن الموسيقى هور التوليب ه مجموعة المشاركة المنا **All Pictures** .<br>اسم العلف: إلغاء الأمر  $\begin{array}{|c|c|c|c|c|}\n\hline\n\text{Re} & \text{Re} & \text{Re} \\\hline\n\text{Re} & \text{Re} & \text{Re} \\\hline\n\end{array}$ دوات ح **ODDONUMENTS** .<br>صفحة: 1 من 1 || الكلمات: 6 || العربية (السعودية)| ○ 160% 日 日日日日  $W_{\bar{z}}$  $\epsilon$ **to** 

#### **إزالة علامة مائية أو خلفية**

**قم باآلتي:** 

**- 1 إلزالة عالمة مائية** 

**في عالمة التبويب تخطيط الصفحة، في المجموعة خلفية الصفحة، انقر فوق عالمة مائية .** 

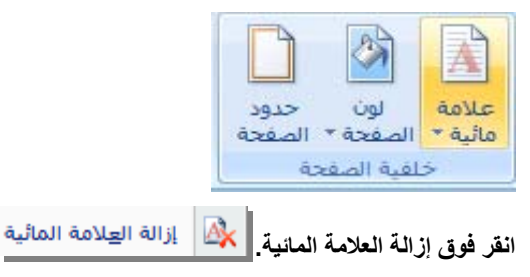

#### **-2 لإزالة خلفية**

**في عالمة التبويب تخطيط الصفحة، في المجموعة خلفية الصفحة، انقر فوق لون الصفحة .** 

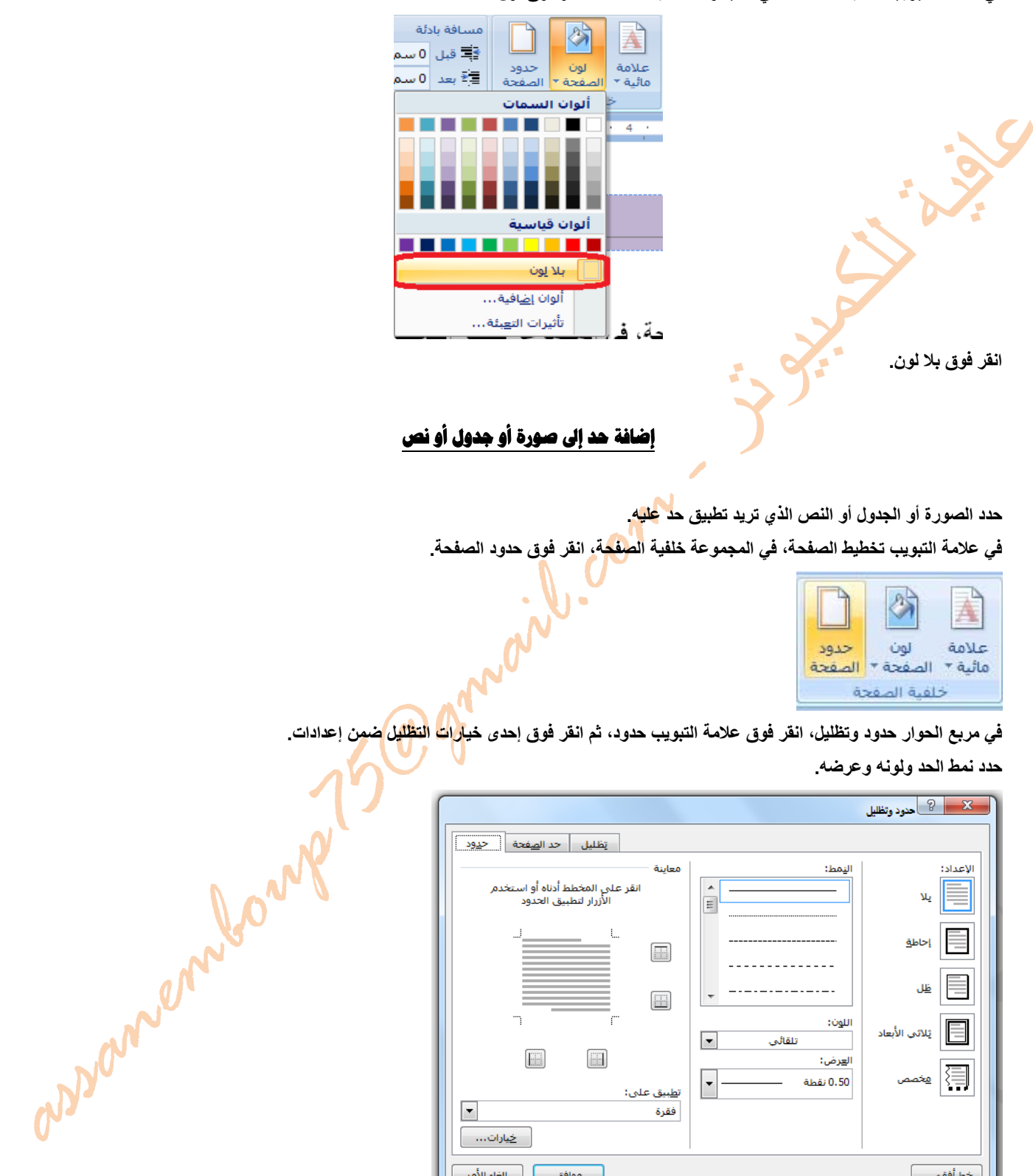

**قم بأي من اإلجراءين التاليين :** 

خط أ<u>ف</u>قي... ]

**لوضع حدود على جوانب معينة فقط، انقر فوق مخصص ضمن اإلعداد.** 

**ضمن معاينة، انقر فوق جوانب الرسم التخطيطي أو انقر فوق األزرار لتطبيق حدود وإزالتھا.** 

ن<u>طبيق</u> على:

فقرة

 $\overline{\phantom{a}}$ 

ا <u>خ</u>یارات… |

#### **إضافة حدود إلى صفحة**

**في عالمة التبويب تخطيط الصفحة، في المجموعة خلفية الصفحة، انقر فوق حدود الصفحة .** 

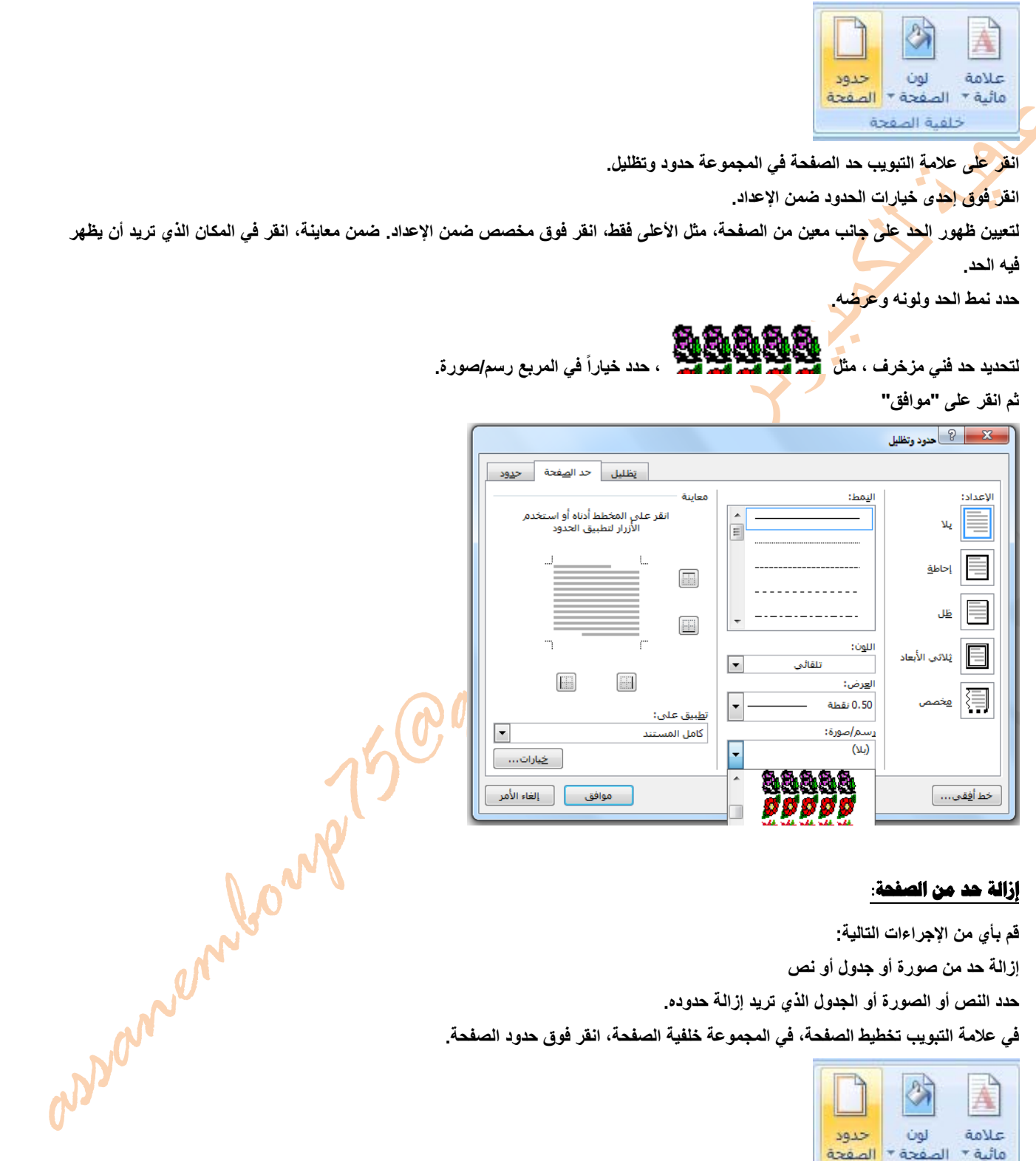

**قم بأي من اإلجراءات التالية:** 

**إزالة حد من صورة أو جدول أو نص** 

**حدد النص أو الصورة أو الجدول الذي تريد إزالة حدوده .** 

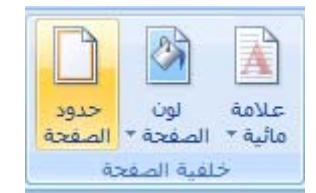

**انقر فوق عالمة التبويب حدود . ضمن اإلعداد، انقر فوق بال .** 

#### **إزالة حد من صفحة**

**في عالمة التبويب تخطيط الصفحة، في المجموعة خلفية الصفحة، انقر فوق حدود الصفحة .** 

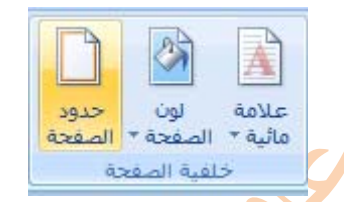

**تأكد أنك في عالمة التبويب حد الصفحة في المجموعة حدود وتظليل.** 

**ضمن اإلعداد، انقر فوق بال .**  ملاحظة | لإزالة الحد من حافة واحدة فقط من المستند — على سبيل المثال، لإزالة الكل ما عدا الحد الأعلى — انقر فوق الحدود التي تريد إزالتها من **الرسم التخطيطي ضمن معاينة.** 

#### **إدراج نص فني WodArt**

يمكن إدراج نص فني أو نس<mark>خها في</mark> مستند من عدة مصادر مختلفة، بما في ذلك ما يتم تنزيله من موفر موقع القصاصات الفنية على ويب أو نسخه من **صفحة ويب أو إدراجه من ملف حيث يتم حفظ الصور.** 

#### **لإدراج نص فني WodArt**

ضمن علامة التبويب إدراج، في المجموعة " نص" أن<mark>قل ف</mark>وق WordArt، ثم انقر فوق نمط WordArt المراد استخدامه.

**اكتب النص في المربع " النص ھنا "**

**انقر على " موافق "**

#### **تحويل نص موجود إلى WordArt**

**حدد النص المراد تحويله إلى WordArt.** 

صمن علامة التبويب إدراج، في المجموعة " نص" انقر فوق WordArt، ثم انق<mark>ر فوق نمط WordArt</mark> المراد استخدامه..

**انقر على " موافق "** 

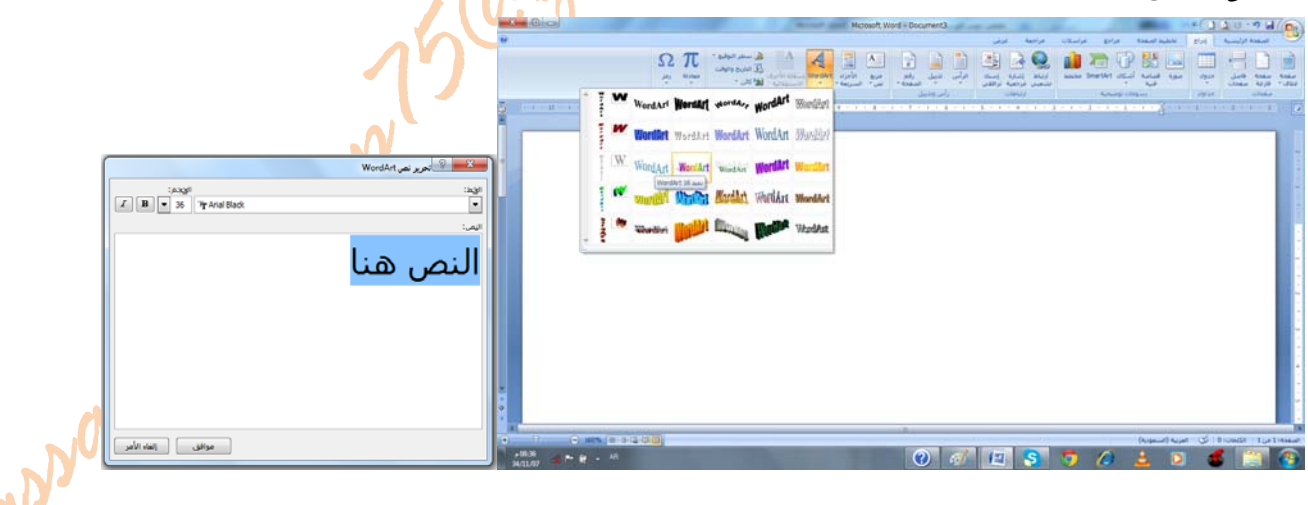

#### **إضافة تعبئة للنص أو لـ WordArt أو تغييرها**

**حدد النص بالنقر فوقه .**

**انقر فوق WordArt الذي تريد إضافة تعبئة إليه .** 

ضمن علامة التبويب تنسيق، في المجموعة أنماط WordArt، انقر فوق تعينة الشكل، ثم قم باجر اع مما يلي:

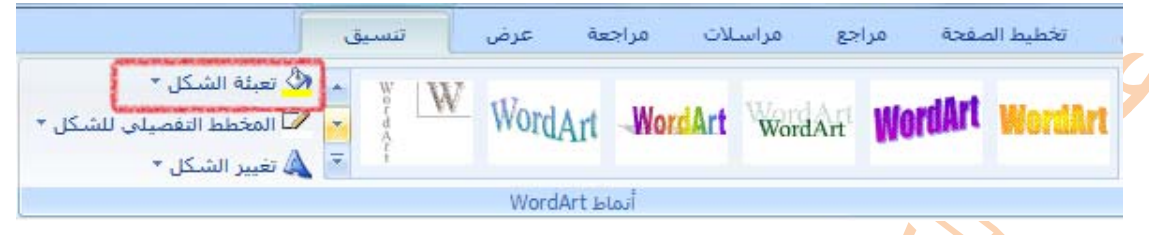

- 1- لإضافة لو<mark>ن التعبئة أ</mark>و تغييرها، انقر فوق اللون الذي تريده. لاختيار بلا لون، انقر فوق بلا تعبئة.
- 2- لإضافة صورة <mark>كتعبئ</mark>ة أو تغييرها، انقر فوق صورة، حدد موقع المجلد الذي يحتوي على الصورة التي ترغب في استخدامها وانقر فوق ملف **الصورة، ثم انقر فوق إدراج .** 
	- **-3 إلضافة تدرج تعبئة أو تغييرھا، قم باإلشارة إلى تدرج، ثم انقر فوق تباينات التدرج التي تريدھا .** 
		- **4 إلضافة مادة التعبئة أو تغييرھا، أشر إلى مادة، ثم انقر فوق المادة المطلوبة .**
		- **5 إلضافة نقش أو تغييره، انقر فوق نقش، ثم انقر فوق الخيارات التي تريدھا.**

#### **إدراج صورة أو قصاصة [فنية](javascript:AlterAllDivs()**

#### **إدراج قصاصة فنية**

**في عالمة التبويب إدراج، في المجموعة " رسومات توضيحية"، انقر فوق " قصاصة فنية" .** 

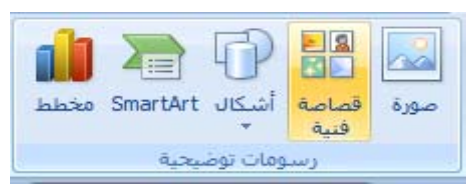

في جزء المهام قصاصة فنية، انقر فوق "تنظيم القصاصات" ثم انقر فوق "مجموعات office" وا<mark>نقر فوق أ</mark>ي مجموعة لعرض محتواها <sub>-</sub>

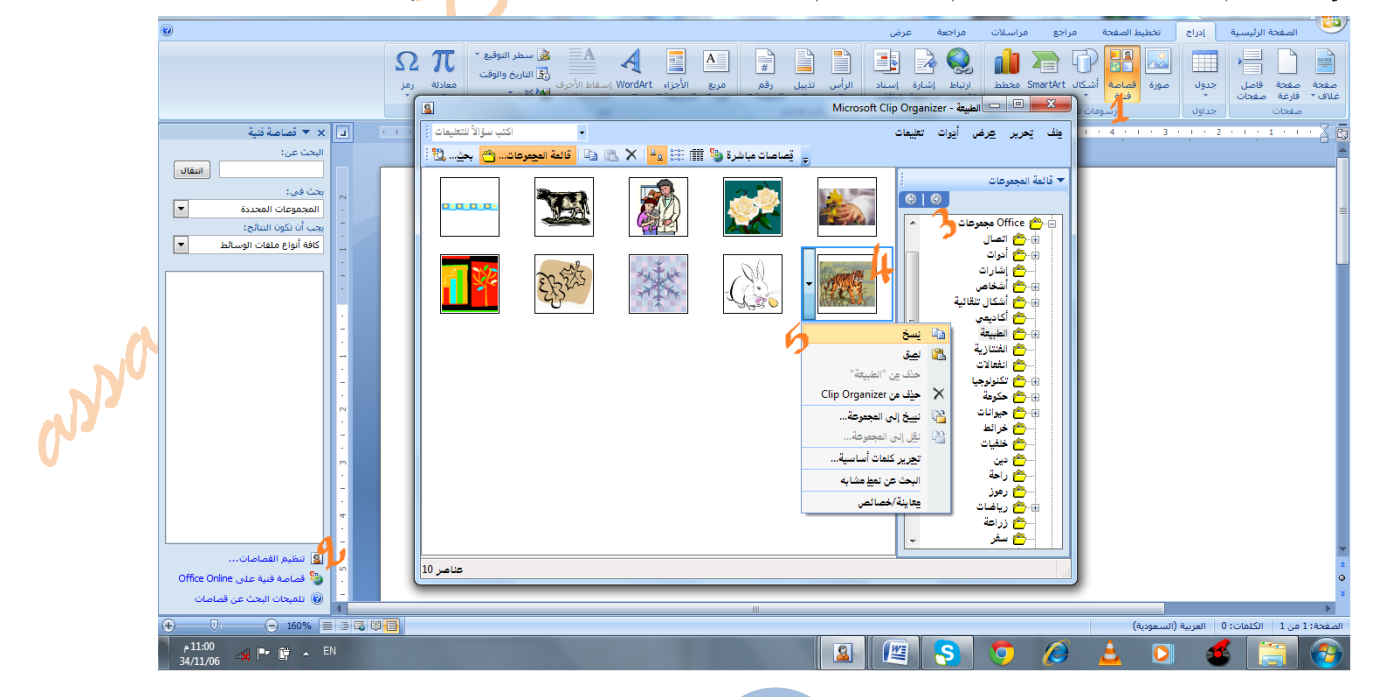

**وإلدراج أي قصاصة انقر بزر الماوس األيمن فوق الصورة التي تريدھا، ثم انقر فوق نسخ . انتقل إلى مستند Word، وانقر بزر الماوس األيمن حيث تريد إدراج الصورة، ثم انقر فوق لصق. ً البحث عن صور فوتوغرافية وأفالم وأصوات. تنبيه: في جزء المھام قصاصة فنية، يمكنك أيضا لتضمين أي أنواع الوسائط تلك، حدد خانات االختيار الموجودة بجانبھا.** 

# **إدراج صورة من ملف**

**انقر حيث تريد إدراج الصورة .** 

**في عالمة التبويب " إدراج"، في المجموعة " رسومات توضيحية"، انقر فوق صورة .** 

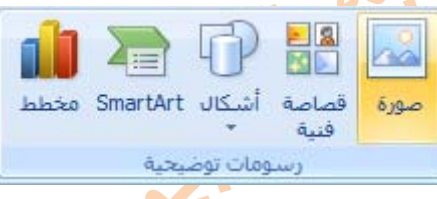

**حدد الصورة التي تريد إدراجھا .** 

**ً فوق الصورة التي تريد إدراجھا . ً مزدوجا انقر نقرا**

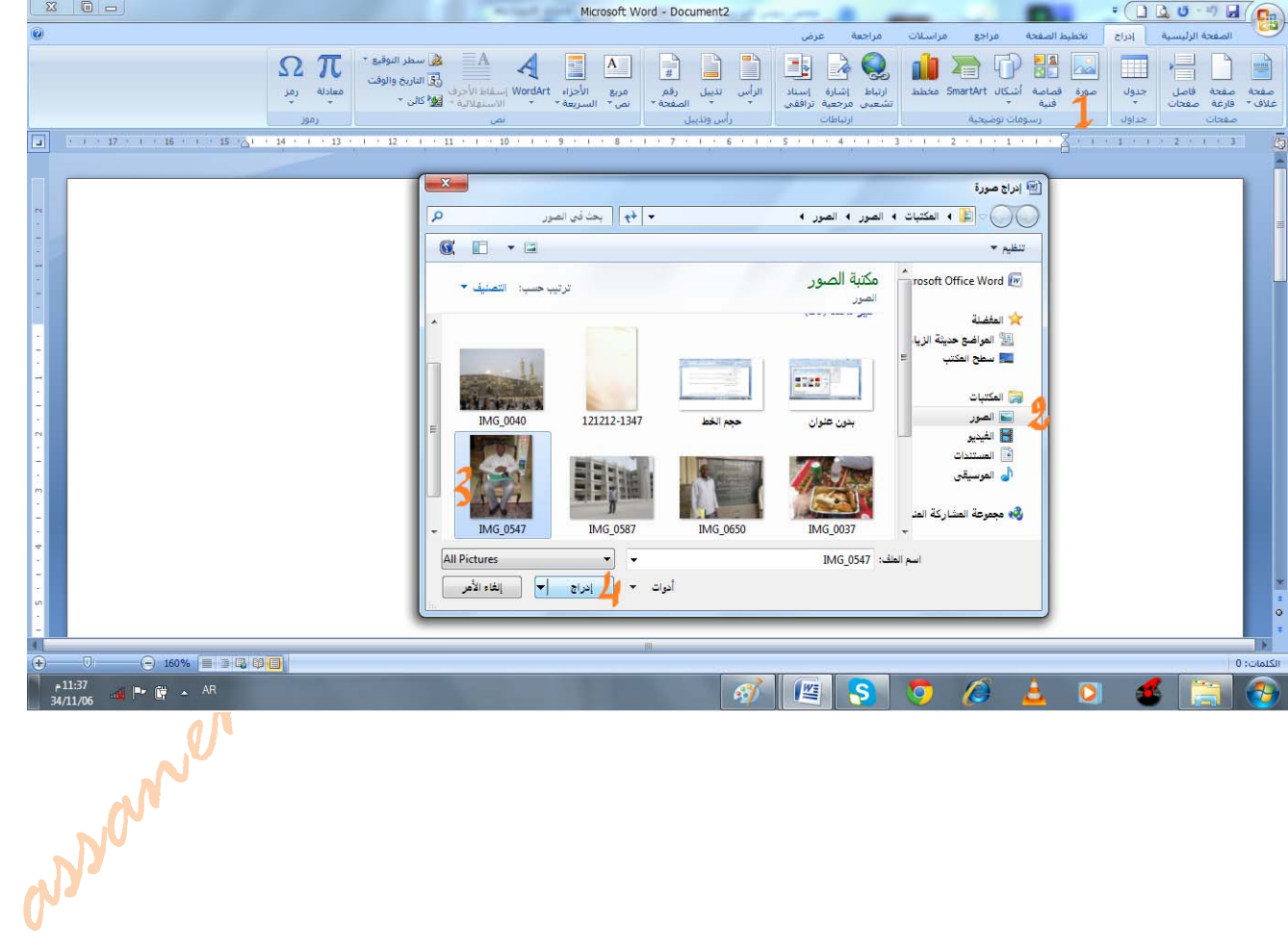

انقر هنا لاضافة

نص

# **إضافة مربع نص أو حذفه**

**[إن](javascript:AlterAllDivs() مربع النص ھو [كائن](javascript:AppendPopup(this,) يمكنك إضافته إلى مستند 2007 system Office Microsoft إلبراز نص أو إظھاره.** 

### **لإضافة مربع نص:**

**من عالمة التبويب إدراج، في المجموعة نص، انقر فوق مربع نص.** 

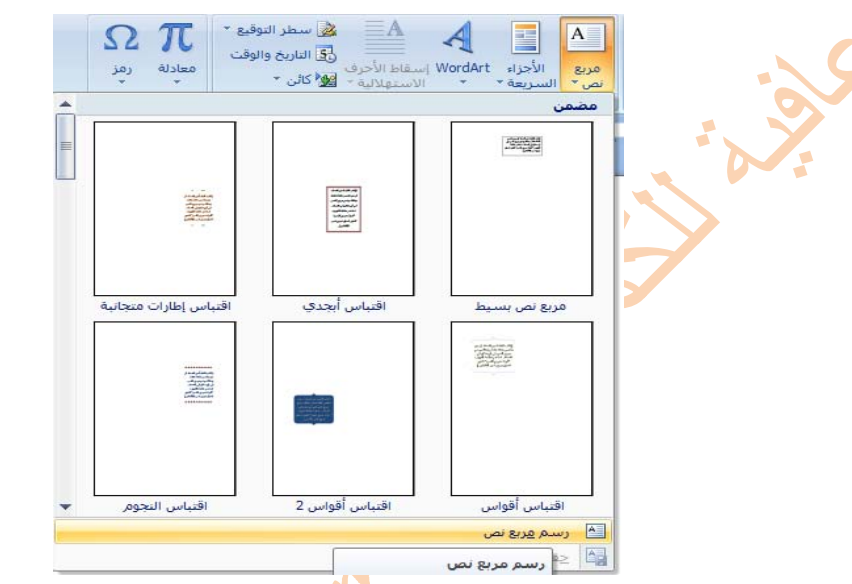

**مالحظة في 2007 Word Office Microsoft بعد النقر فوق مربع نص، انقر فوق رسم مربع نص. انقر بزر الفأرة األيسر باستمرار في الصفحة ، ثم اسحبھا لرسم مربع النص بالحجم الذي تريد . إلضافة نص إلى مربع نص، انقر داخل مربع النص، ثم اكتب ً نصا أو الصقه .** 

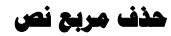

**انقر فوق حدود مربع النص المطلوب حذفه، ثم اضغط على DELETE .** 

#### **إضافة صفحة غلاف**

**يتم إدراج صفحات الغالف ً دائما في بداية المستند، بغض النظر عن مكان ظھور المؤشر في المستند.** 

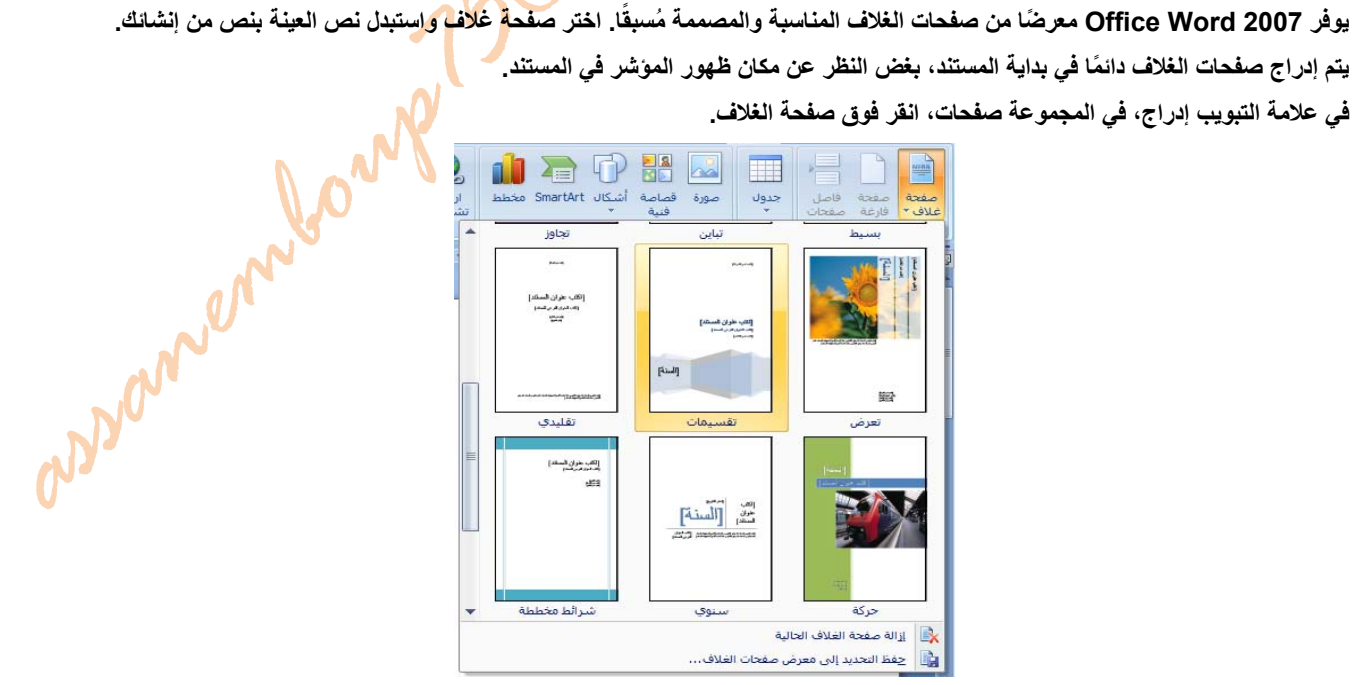

**انقر فوق أحد تخطيطات صفحات الغالف من معرض االختيارات .** 

### **إظهار المساطر أو إخفاؤها**

[غ](javascript:AlterAllDivs()الباً ما تستخدم المساطر الأفقية والعمودية في Word لمحاذاة النص والرسومات والجدول وعناصر المستند الأخرى.

لعرض المسطرة الأفقية في أعلى مستند Word والمسطرة العمودية في يمين حافة المستند، يجب أن تكون في طريقة عرض "تخطيط [الطباعة](javascript:AppendPopup(this,)" .

# **إظهار المساطر الأفقية والعمودية أو إخفاؤها**

\_.<br>ولظهار المساطر الأفقية والرأسية أو إخفانها، انقر فوق أيفونة <sup>[25]</sup> إظهار المسطرة ف*ي* أعلى شريط التمرير العمودي.

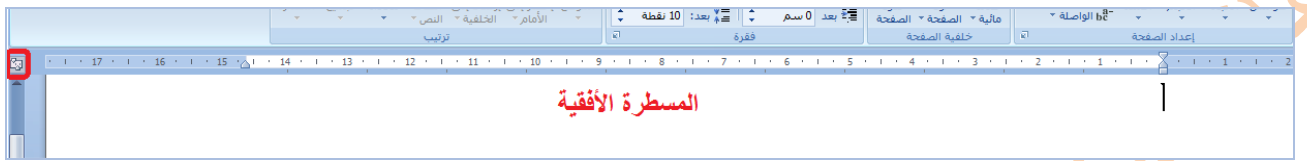

**مالحظة نل تظھر المسطرة العمودية إذا تم إيقاف تشغيلھا. ولتشغيل المسطرة العمودية، قم بما يلي:** 

**انقر فوق زر Office Microsoft، ثم انقر فوق خيارات Word .** 

**انقر فوق خيارات متقدمة .** 

**أسفل عرض، حدد خانة االختيار إظھار المسطرة العمودية في طريقة عرض " تخطيط الطباعة".** 

#### **إدراج رؤوس وتذييلات الصفحات**

**[ر](javascript:AlterAllDivs()ؤوس وتذييالت الصفحات ھي : [المساحة](javascript:AppendPopup(this,) الفارغة خارج ناحية الطباعة لكل صفحة .**

ويمكن إضافة أرقام الصفحات أو الوقت والتاريخ أو شعار الشرك<mark>ة أ</mark>و عن<mark>وا</mark>ن المستند أو اسم الملف أو اسم الكاتب عليها.

#### **إدراج رؤوس وتذييلات الصفحات أو تغييرها**

**في عالمة التبويب إدراج، في المجموعة رأس وتذييل الصفحة، انقر فوق رأس الصفحة أو تذييل الصفحة .** 

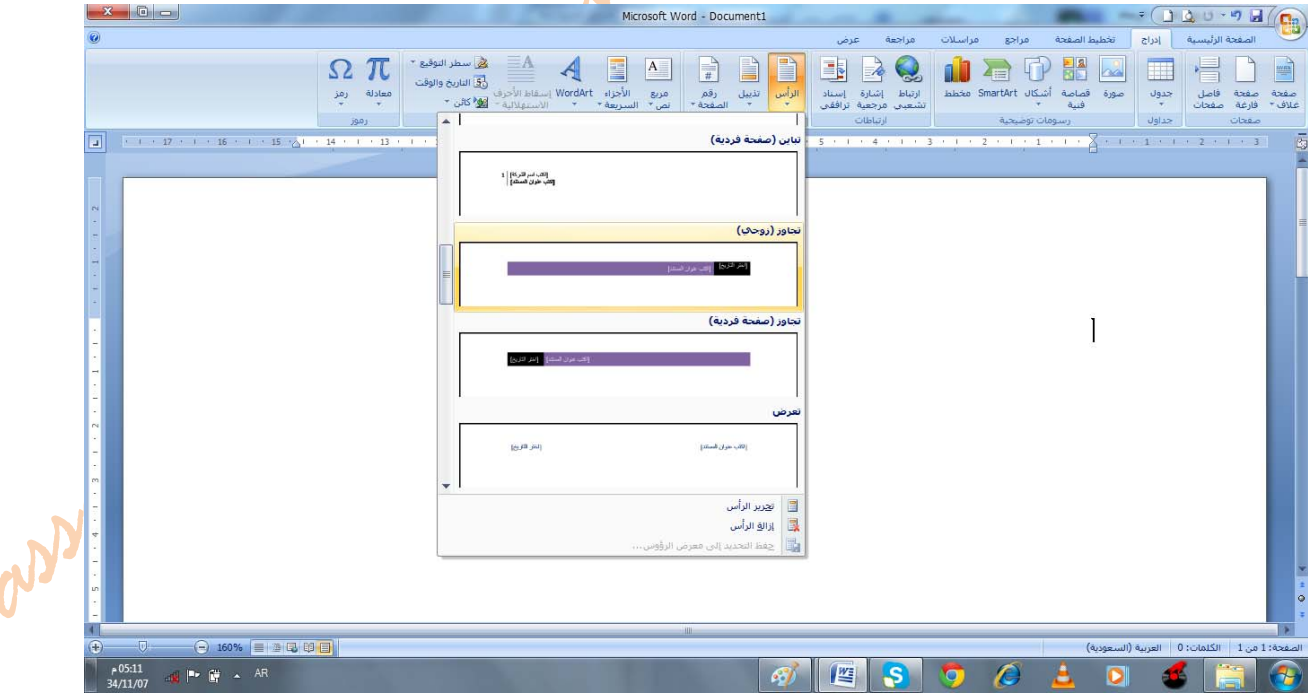

**انقر فوق تصميم رأس أو تذييل الصفحة الذي تريد .** 

**يتم إدراج رأس أو تذييل الصفحة على كل صفحة من المستند.** 

# **إدراج نص أو رسوما فيت رأس أو تذييل الصفحة**

**في عالمة التبويب إدراج، في المجموعة رأس وتذييل الصفحة، انقر فوق الرأس أو تذييل الصفحة .** 

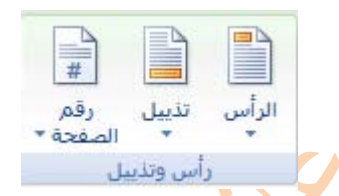

**انقر فوق تحرير رأس أو تحرير تذييل .** 

**انقر فوق صورة، واختر صورة من معرض الصور ثم انقر فوق األمر "إدراج".** 

# **إزالة رؤوس أو تذييلات الصفحات**

**انقر فوق أي جزء من المستند . في عالمة التبويب إدراج، في المجموعة رأس وتذييل الصفحة، انقر فوق رأس الصفحة أو تذييل الصفحة . انقر فوق إزالة رأس أو إزالة تذييل . يتم إزالة رؤوس وتذييالت الصفحات من المستند بأكمله.** 

# **إدراج أرقام الصف[حات](javascript:AlterAllDivs()**

**في عالمة التبويب إدراج، في المجموعة رأس وتذييل الصفحة، انقر فوق رقم الصفحة .**  انقر فوق أعلى الصفحة، أسفل الصفحة، أو هوامش ا<mark>لصفح</mark>ة، لاختيار المكان الذي تريد ظهور أرقام الصفحات فيه بالمستند. **ً لترقيم الصفحة من معرض التصميمات ، كما في الشكل . اختر تصميما**

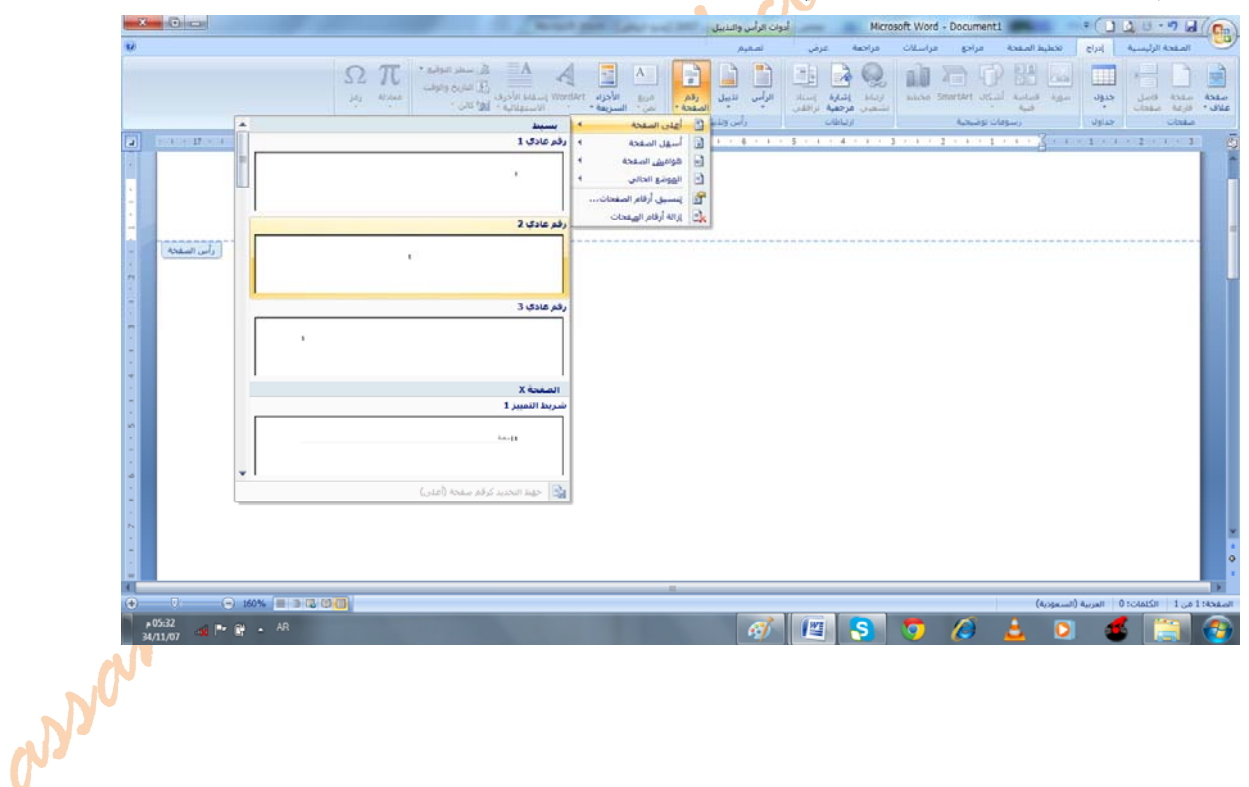

#### **التدقيق الإملائي والنحوي**

[ع](javascript:AlterAllDivs()ند إجراء التدقيق الإملاني تلقائياً أثناء الكتابة، يمكنك أن تكون أكثر ثقة من أنه لا يلزمك تصحيح الكثير من الأخطاء الإملانية. وبإمكان برنامج Microsoft Office وضع علامة على الكلمات التي بها أخطاء إملانية أثناء العمل بحيث يمكنك استكشافها بسهولة

#### **لعمل التدقيق الإملائي التلقائي**

انفر بزر الماوس الأيمن فوق الكلمات التي كتبت بشكل خاطئ كي ترى التصحيحات المفترحة كما في الشكل التالي:

م<mark>ن الق</mark>ائمة الظاهرة، اختر تصحيحاً مقترحاً. يمكنك أيضاً اختيار تجاهل أو إضافة إل*ى* القاموس.

#### **لعمل التدقيق الإملائي التقائي:**

**انقر بزر الماوس األيمن فوق الخطأ للحصول على خيارات إضافية.** 

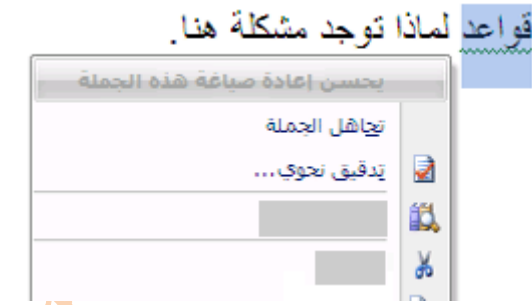

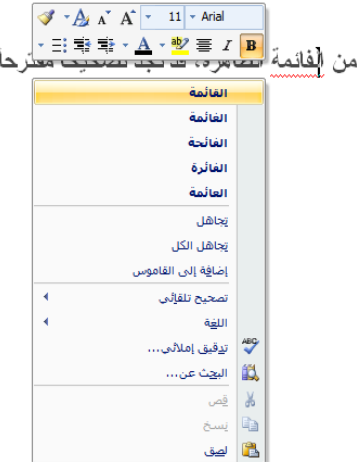

من القائمة الظاهرة، اختر تصحيحاً مقترحا، أو انقر فوق "ت<mark>نفيق نحوي"</mark> لروية سبب اعتبار البرنامج النص خاطئاً<sub>.</sub>

#### **البحث عن كلمات في القاموس**

#### **للبحث عن كلمات في القاموس :**

**من عالمة التبويب مراجعة، انقر فوق أبحاث، كما في الشكل التالي :**

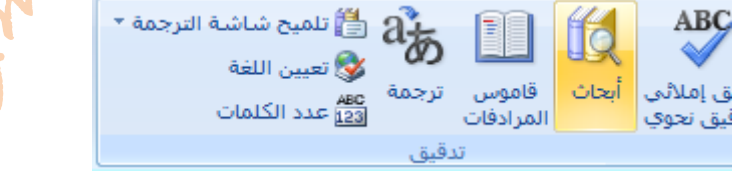

#### **ثم قم بما يلي :**

- **1 للبحث عن كلمة واحدة في المستند، اضغط ALT وانقر فوق الكلمة التي تريد البحث عنھا .**
- **2 للبحث عن عبارة في المستند، حدد الكلمات التي تريدھا، واضغط ALT وانقر فوق التحديد .** 
	- **كلمة أو ً عبارة في المربع بحث عن، ثم انقر فوق بدء البحث . ً 3 اكتب**

#### **التفاف النص**

#### **[ال](javascript:AlterAllDivs()تفاف نص حول صورة أو كائن رسومي**

إذا كانت الصورة أو الكانن موجوداً على لوحة رسم [قماشية،](javascript:AppendPopup(this,) حدد اللوحة القماشية<sub>.</sub> أما إذا لم تكن الصورة أو الكانن الرسومي لوحة قماشية، <mark>حدد</mark> **الصورة أو الكائن .**  اللہ العضار التي الأمام × → 回 × 國 **ضمن عالمة التبويب تنسيق، في المجموعة ترتيب، انقر فوق الموضع.**  طاً الرسال إلى الخلفية × E<mark>C</mark> ×

**أو انقر فوق " التفاف النص حول الصورة " كما في الشكل التالي:**  الموضع ×å⊾ ■ التفاف النص ▼ **اختر شكل االلتفاف الذي تريد تطبيقه.**  فرقيب

**معاينة صفحة قبل طباعتها للقيام بھذه العملية قم بما يلي: - 1 من شريط أدوات الوصول السريع انقر فوق أيقونة " معاينة قبل الطباعة "**  م .<br>2- انقر فوق زر Microsoft Office وأشر إلى السهم الموجود بجوار طباعة، ثم انقر فوق معاينة قبل الطباعة . **طباعة مستند: لطباعة مستند بأكمله : من شريط أدوات الوصول السريع أنقر مباشرة فوق أيقونة " طباعة سريعة " لطباعة جزء من المستند ( صفحات محددة ) اتبع الخطوات التالية: - 1 انقر فوق زر Office Microsoft، ، ثم انقر فوق األمر "طباعة " - 2 أو من لوحة المفاتيح اضغط على مفتاح P+CTRL . سينفتح مربح حوار " طباعة "**   $\frac{1}{2}$   $\frac{1}{2}$   $\frac{1}{2}$   $\frac{1}{2}$ الطابعة خصائِص OneNote 2007 إرسال إلى م  $\left| \cdot \right|$ الا<u>س</u>م: خاملة الحالة: - بح<u>ث</u> عن طابعة... | Send To Microsoft OneNote Driver النوع: الموقع: Send To Microsoft OneNote Port: ■ ازدواج بدوي التعليق: عدد النسخ نطاق الصفحات  $\Rightarrow$  1  $Q = \frac{Q}{2}$ .<br><u>ع</u>دد النسخ: ) التحديد © ال<u>ص</u>فحة الحالية © الص<u>ف</u>حات: اكتب أرقام صفحات و/أو نطاق صفحات اسب ارتام مصنعات واراو سنان مصنعات<br>مفصولة بفواصل من بداية المستند أو<br>المقطع، على سبيل المثال، اكتب (مع استعمالها، حسن سبين استان التب رسي<br>الاحتفاظ بكتابة الحرفين P و S باللغة<br>الإنجليزية) 1، 3، 5–12 أو p1s1, p1s2، تكبير/تصغير ŀ مادة الطباعة: | مستند E عدد الصفحات في الورقة: ﴿ صفحة واحدة ⋤ كافة صفحات النطاق طباعة:  $\overline{\phantom{a}}$ دون تغيير الحجم ملائمة خِجم الورق: إلغاء الأمر موافق ا <mark>خیار</mark>ات، ، ا obbionation **قم بأحد اإلجراءات التالية : - 1 من المربع " الطابعة " في خانة " االسم " حدد نوع الطابعة التي تريد تعيينھا كطابعة . - 2 من المربع " نطاق الصفحات" حدد الجزء الذي يتم طباعته من المستند . - 3 من المربع " عدد النسخ " حدد عدد النسخ الذي يتم طباعته من كل صفحة . انقر على " موافق "** 

**الطـــباعـــة**